# ЗВІТ З ПЕРЕВІРКИ НА ПЛАГІАТ

# ЦЕЙ ЗВІТ ЗАСВІДЧУЄ, ЩО ПРИКРПЛЕНА РОБОТА *ЗАРУДИНСЬКИЙ О.Ю. ІПЗ-119к*

БУЛА ПЕРЕВІРЕНА СЕРВІСОМ ДЛЯ ЗАПОБІГАННЯ ПЛАГІАТУ MY.PLAG.COM.UA І

МАЄ: СХОЖІСТЬ

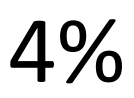

РИЗИК ПЛАГІАТУ

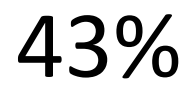

ПЕРЕФРАЗУВАННЯ

0% НЕПРАВИЛЬНІ ЦИТУВАННЯ 0%

Назва файлу: ЗАРУДИНСЬКИЙ О.Ю. ІПЗ-119к.docx Файл перевірено: 2023-06-23 Звіт створено: 2023-06-23

МІНІСТЕРСТВО ОСВІТИ ТА НАУКИ УКРАЇНИ ПрАТ «ПРИВАТНИЙ ВИЩИЙ НАВЧАЛЬНИЙ ЗАКЛАД «ЗАПОРІЗЬКИЙ ІНСТИТУТ [\(library.econom.zp.ua\)](http://library.econom.zp.ua:85/bitstream/handle/123456789/19/2022_Agapov_IPZ_118k9.pdf?sequence=1&isAllowed=y) ЕКОНОМІКИ ТА ІНФОРМАЦІЙНИХ ТЕХНОЛОГІЙ»

Предметно-циклова комісія інформаційних технологій

ДО ЗАХИСТУ ДОПУЩЕНА

Голова [\(library.econom.zp.ua\)](http://library.econom.zp.ua:85/bitstream/handle/123456789/24/2022_Antiplagiat_Kerimova_IPZ_118k9.pdf?sequence=2&isAllowed=y) ПЦК \_\_\_\_\_\_\_\_\_\_\_\_ спеціаліст в/к Сабано[в](http://library.econom.zp.ua:85/bitstream/handle/123456789/19/2022_Antiplagiat_Agapov_IPZ_118k9.pdf?sequence=2&isAllowed=y) [\(library.econom.zp.ua\)](http://library.econom.zp.ua:85/bitstream/handle/123456789/19/2022_Antiplagiat_Agapov_IPZ_118k9.pdf?sequence=2&isAllowed=y) С.О.

ВИПУСКНА РОБОТА МОЛОДШОГО СПЕЦІАЛІСТА [\(library.econom.zp.ua\)](http://library.econom.zp.ua:85/bitstream/handle/123456789/24/2022_Antiplagiat_Kerimova_IPZ_118k9.pdf?sequence=2&isAllowed=y)

# **РОЗРОБКА ПРОГРАМИ СИСТЕМИ ОБЛІКУ НЕСПРАВНОСТЕЙ КОМП'ЮТЕРНОГО ОБЛАДНАННЯ ПІДПРИЄМСТВА**

Виконав

ст. гр. IПЗ-119К9 Зарудинський О.Ю.

Керівник

викладач Костерной Д.О.

Запоріжжя 2023

# СТРУКТУРНИЙ ПІДРОЗДІЛ «ФАХОВИЙ КОЛЕДЖ ЕКОНОМІКИ ТА ІНФОРМАЦІЙНИХ ТЕХНОЛОГІЙ ПРАТ «ПВНЗ «ЗІЕІТ»

Предметно-циклова комісія [\(library.econom.zp.ua\)](http://library.econom.zp.ua:85/bitstream/handle/123456789/19/2022_Agapov_IPZ_118k9.pdf?sequence=1&isAllowed=y) інформаційних технологій

ЗАТВЕРДЖУЮ

Голова ПЦК спеціаліст в/к

Сабанов [\(library.econom.zp.ua\)](http://library.econom.zp.ua:85/bitstream/handle/123456789/19/2022_Antiplagiat_Agapov_IPZ_118k9.pdf?sequence=2&isAllowed=y)

С.О.\_\_\_\_\_\_\_\_\_\_\_

«21» лютого 2023 року

# ЗАВДАННЯ

# НА ВИПУСКНУ РОБОТУ МОЛОДШОГО СПЕЦІАЛІСТА

студенту гр. *ІПЗ-119К9*

спеціальності: *121 – Інженерія програмного забезпечення*

*Зарудинському Олександру Юрійовичу* (прізвище, ім'я, по батькові) [\(library.econom.zp.ua\)](http://library.econom.zp.ua:85/bitstream/handle/123456789/24/2022_Antiplagiat_Kerimova_IPZ_118k9.pdf?sequence=2&isAllowed=y)

1. Тема: *Розробка програми системи обліку несправностей комп'ютерного* 

*обладнання підприємства* 

затверджена наказом по інстит[у](http://library.econom.zp.ua:85/bitstream/handle/123456789/19/2022_Antiplagiat_Agapov_IPZ_118k9.pdf?sequence=2&isAllowed=y)ту: № 09.2-14 від 20 лютого 2023 року

[\(library.econom.zp.ua\)](http://library.econom.zp.ua:85/bitstream/handle/123456789/19/2022_Antiplagiat_Agapov_IPZ_118k9.pdf?sequence=2&isAllowed=y)

2. Термін здачі студентом закінченої роботи: 20 червня 2023 року

3. Перелік питань, що підлягають розробці:

*1. Провести огляд літератури [\(library.econom.zp.ua\)](http://library.econom.zp.ua:85/bitstream/handle/123456789/24/2022_Antiplagiat_Kerimova_IPZ_118k9.pdf?sequence=2&isAllowed=y) та інтернет-*

*джерел, присвячених* 

 *тематиці випускної роботи.*

*2. Виконати огляд найбільш популярних програм діагностування комп'ютерного обладнання.*

*3. Розглянути вимоги до облікових карток обчислювальної техніки.*

*4. Розробити програму «Система обліку комп'ютерного обладнання».*

*5. Реалізувати алгоритм роботи програми.*

*6. Протестувати розробку, надати керівництво користувача.*

# *7. Оформити результати роботи у вигляді пояснювальної записки, що відповідає стандартам підприємства щодо оформлення випускних робіт.*

#### № етапу Зміст Термін виконання Готовність  $(%),$ підпис керівника Підпис керівника про повну готовність етапу, дата 1 Збір практичного матеріалу за темою  $16.01.23-$ 17.02.23 <sup>2</sup> І атестація. І розділ випускної роботи 27.03.23- 01.04.23 3 ІІ атестація. ІІ розділ випускної роботи 01.05.23- 06.05.23 4 ІІІ атестація. ІІІ розділ випускної роботи, висновки та рекомендації, додатки, реферат. 29.05.23- 03.06.23 5 Перевірка випускної роботи на оригінальність 15.05.23- 12.06.23 6 Доопрацювання випускної роботи, підготовка презентації, отримання відгуку керівника та рецензії 05.06.23- 10.06.23 [7](http://library.econom.zp.ua:85/xmlui/bitstream/handle/123456789/27/2022_Antiplagiat_Semenyuk_IPZ_118k9.pdf?sequence=2&isAllowed=y) [\(](http://library.econom.zp.ua:85/xmlui/bitstream/handle/123456789/27/2022_Antiplagiat_Semenyuk_IPZ_118k9.pdf?sequence=2&isAllowed=y) [l](http://library.econom.zp.ua:85/xmlui/bitstream/handle/123456789/27/2022_Antiplagiat_Semenyuk_IPZ_118k9.pdf?sequence=2&isAllowed=y) [i](http://library.econom.zp.ua:85/xmlui/bitstream/handle/123456789/27/2022_Antiplagiat_Semenyuk_IPZ_118k9.pdf?sequence=2&isAllowed=y) [b](http://library.econom.zp.ua:85/xmlui/bitstream/handle/123456789/27/2022_Antiplagiat_Semenyuk_IPZ_118k9.pdf?sequence=2&isAllowed=y) [r](http://library.econom.zp.ua:85/xmlui/bitstream/handle/123456789/27/2022_Antiplagiat_Semenyuk_IPZ_118k9.pdf?sequence=2&isAllowed=y) [a](http://library.econom.zp.ua:85/xmlui/bitstream/handle/123456789/27/2022_Antiplagiat_Semenyuk_IPZ_118k9.pdf?sequence=2&isAllowed=y) [r](http://library.econom.zp.ua:85/xmlui/bitstream/handle/123456789/27/2022_Antiplagiat_Semenyuk_IPZ_118k9.pdf?sequence=2&isAllowed=y) [y](http://library.econom.zp.ua:85/xmlui/bitstream/handle/123456789/27/2022_Antiplagiat_Semenyuk_IPZ_118k9.pdf?sequence=2&isAllowed=y) [.](http://library.econom.zp.ua:85/xmlui/bitstream/handle/123456789/27/2022_Antiplagiat_Semenyuk_IPZ_118k9.pdf?sequence=2&isAllowed=y) [e](http://library.econom.zp.ua:85/xmlui/bitstream/handle/123456789/27/2022_Antiplagiat_Semenyuk_IPZ_118k9.pdf?sequence=2&isAllowed=y) [c](http://library.econom.zp.ua:85/xmlui/bitstream/handle/123456789/27/2022_Antiplagiat_Semenyuk_IPZ_118k9.pdf?sequence=2&isAllowed=y) [o](http://library.econom.zp.ua:85/xmlui/bitstream/handle/123456789/27/2022_Antiplagiat_Semenyuk_IPZ_118k9.pdf?sequence=2&isAllowed=y) [n](http://library.econom.zp.ua:85/xmlui/bitstream/handle/123456789/27/2022_Antiplagiat_Semenyuk_IPZ_118k9.pdf?sequence=2&isAllowed=y) [o](http://library.econom.zp.ua:85/xmlui/bitstream/handle/123456789/27/2022_Antiplagiat_Semenyuk_IPZ_118k9.pdf?sequence=2&isAllowed=y) [m](http://library.econom.zp.ua:85/xmlui/bitstream/handle/123456789/27/2022_Antiplagiat_Semenyuk_IPZ_118k9.pdf?sequence=2&isAllowed=y) [.](http://library.econom.zp.ua:85/xmlui/bitstream/handle/123456789/27/2022_Antiplagiat_Semenyuk_IPZ_118k9.pdf?sequence=2&isAllowed=y) Попередній захист випускної роботи 12.06.23-18.06.23

### 4. Календарний графік

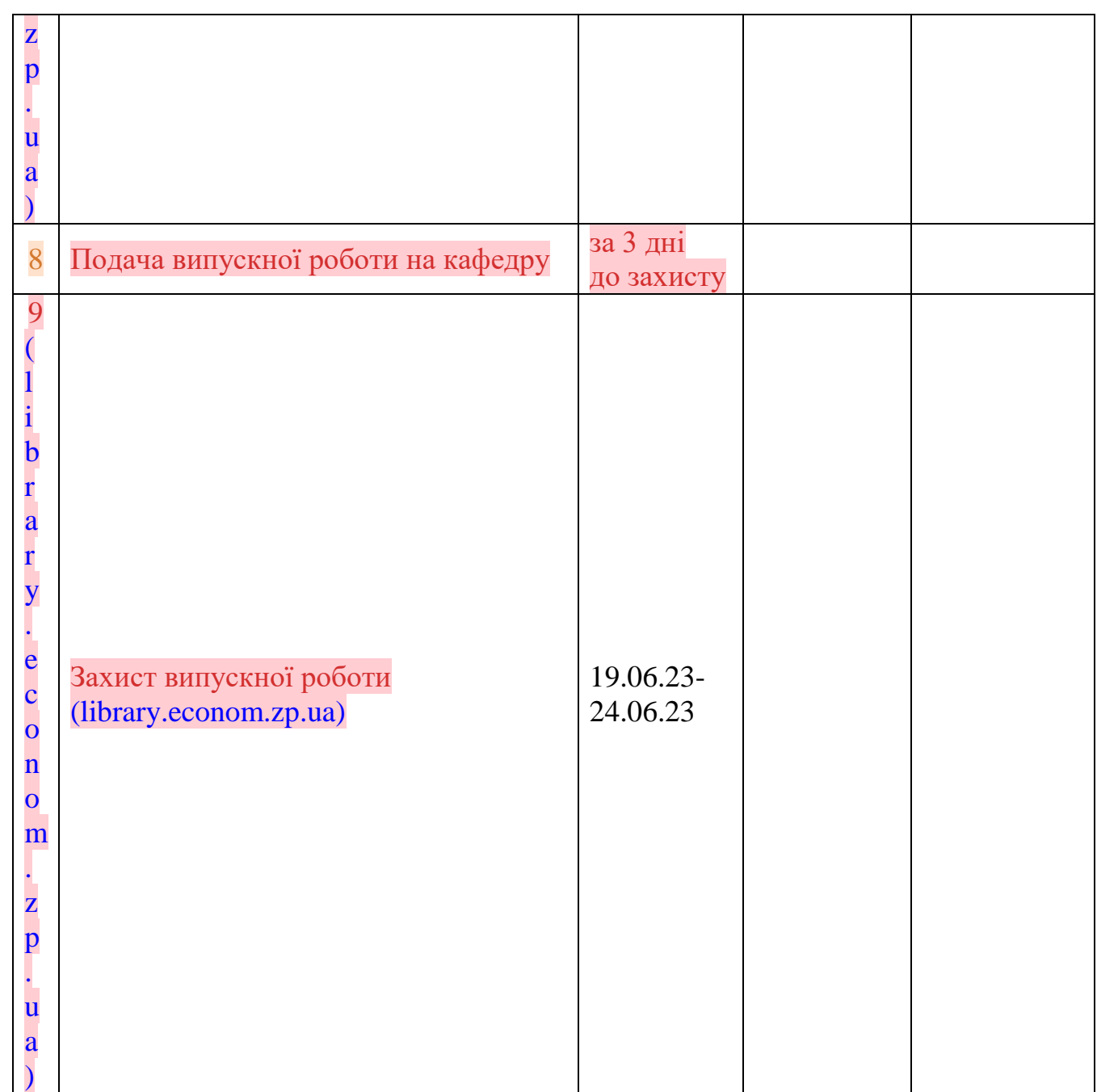

Дата видачі завдання: 22 лютого 2023 р.

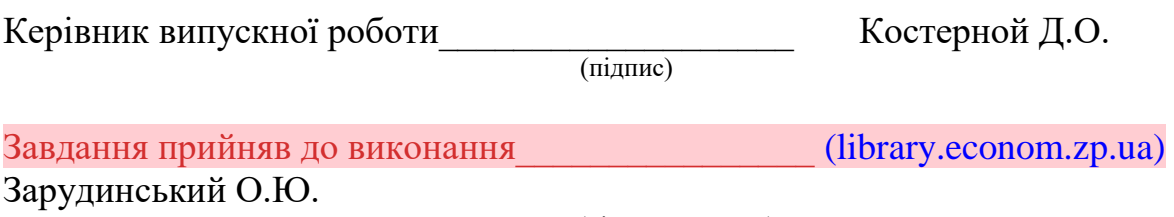

(підпис студента)

### РЕФЕРАТ

Випускна робота молодшого спеціаліста містить 75 сторінок, 2 таблиці, 35 рисунків, 21 бібліографічне посилання.

Об'єкт розробки – програмний облік несправностей комп'ютерного обладнання.

Метою роботи є розробка [\(library.econom.zp.ua\)](http://library.econom.zp.ua:85/bitstream/handle/123456789/23/2022_Antiplagiat_Gricenko_IPZ_118k9.pdf?sequence=2&isAllowed=y) програми, яка дозволяє діагностувати несправності комп'ютерного обладнання підприємства.

У випускній роботі розглядаються класифікація і задачі діагностування комп'ютерної техніки, здійснюється їх аналітичний огляд. Детально описано процес розробки програми «Система обліку комп'ютерного обладнання».

У даній дипломній роботі мовою програмування обраний С++. В якості середовища розробки найкраще підходить пакет Microsoft Visual Studio 2008, який допомагає оптимізувати та спрощує процес розробки високоефективних програм. Для отримання достовірної інформації про використання застосовуваних технологій і підходів, тестування проводилося на понад 50 комп'ютерах різної конфігурації.

# С++, MICROSOFT VISUAL STUDIO, ДІАГНОСТИКА, НЕСПРАВНОСТІ, КОМП'ЮТЕРНЕ ОБЛАДНАННЯ

# ЗМІСТ

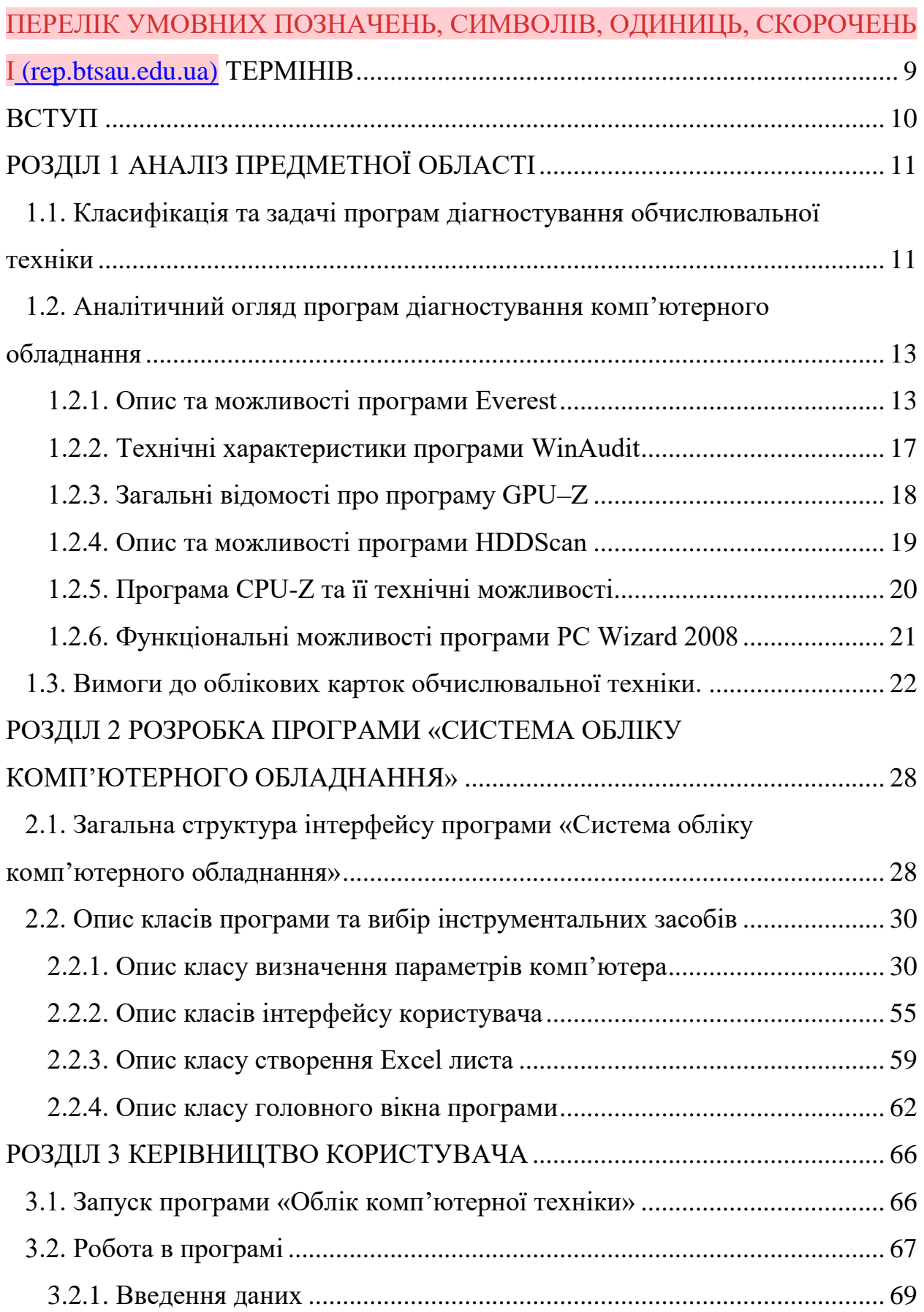

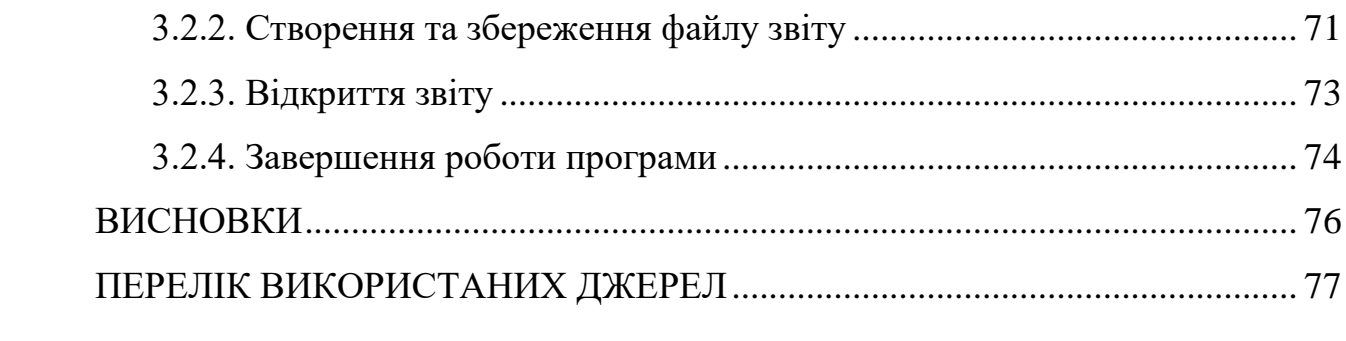

# <span id="page-8-0"></span>ПЕРЕЛІК УМОВНИХ ПОЗНАЧЕНЬ, СИМВОЛІВ, ОДИНИЦЬ, СКОРОЧЕНЬ І ТЕРМІНІВ [\(rep.btsau.edu.ua\)](http://rep.btsau.edu.ua/bitstream/BNAU/7122/3/Kryptosporydioz_teljat.pdf)

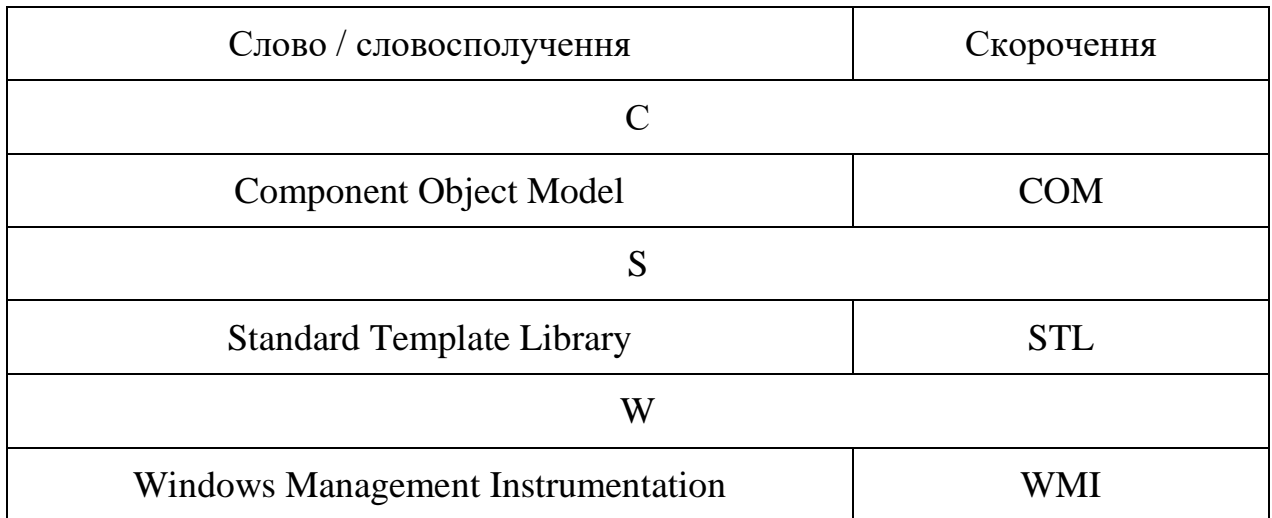

#### ВСТУП

<span id="page-9-0"></span>Розробка програми для системи обліку несправностей комп'ютерного обладнання підприємства є важливим завданням, яке допомагає забезпечити ефективне управління технічними проблемами і зберегти продуктивність комп'ютерних ресурсів. Така програма дозволяє систематизувати та відстежувати інформацію про виявлені несправності, а також вести контроль над процесом їх вирішення.

Розробка програми системи обліку несправностей комп'ютерного обладнання підприємства по суті виявляється діагностикою системи, тобто це процес ретельного тестування всіх компонентів комп'ютера з метою визначення відповідності їх характеристик заявленим виробником. Цей процес також включає вимірювання реальної продуктивності, такої як швидкість роботи, і порівняння цих показників з еталонними значеннями.

У випускній роботі розглядаються класифікація і задачі діагностування комп'ютерної техніки, здійснюється їх аналітичний огляд. Детально описано процес розробки програми «Система обліку комп'ютерного обладнання».

У даній дипломній роботі мовою програмування обраний С++. В якості середовища розробки найкраще підходить пакет Microsoft Visual Studio 2008, який допомагає оптимізувати та спрощує процес розробки високоефективних програм. Для отримання достовірної інформації про використання застосовуваних технологій і підходів, тестування проводилося на понад 50 комп'ютерах різної конфігурації.

### РОЗДІЛ 1 АНАЛІЗ ПРЕДМЕТНОЇ ОБЛАСТІ

<span id="page-10-1"></span><span id="page-10-0"></span>1.1. Класифікація та задачі програм діагностування обчислювальної техніки

Розробка програми для системи обліку несправностей комп'ютерного обладнання підприємства є важливим завданням, яке допомагає забезпечити ефективне управління технічними проблемами і зберегти продуктивність комп'ютерних ресурсів. Така програма дозволяє систематизувати та відстежувати інформацію про виявлені несправності, а також вести контроль над процесом їх вирішення.

Основні функціональні можливості програми системи обліку несправностей комп'ютерного обладнання можуть включати:

Реєстрацію несправностей: користувачі можуть додавати записи про виявлені проблеми, вказуючи деталі, такі як тип несправності, дата, час, місце виникнення і опис проблеми.

Класифікацію несправностей: можливість встановлення категорій або тегів для розподілу несправностей за типами або відділами.

Стеження за статусом: система дозволяє відстежувати поточний статус кожної несправності, наприклад, «в очікуванні вирішення», «у процесі виправлення» або «вирішено».

Призначення відповідальних осіб: можливість призначати відповідальних співробітників для вирішення кожної несправності і встановлення термінів виконання.

Звіти і аналітику: генерація звітів про кількість несправностей, тривалість їх вирішення, вартість ремонтних робіт та інші аналітичні дані, що допомагають управлінню приймати обґрунтовані рішення.

Сповіщення та нагадування: можливість надсилання сповіщень та нагадувань про важливі терміни вирішення несправностей, що допомагає забезпечити своєчасне реагування.

Розробка такої програми допомагає підприємствам зберігати належну документацію про несправності, ефективно планувати та координувати ремонтні роботи, а також забезпечує можливість аналізу та вдосконалення процесу управління несправностями.

Розробка програми системи обліку несправностей комп'ютерного обладнання підприємства по суті виявляється діагностикою системи, тобто це процес ретельного тестування всіх компонентів комп'ютера з метою визначення відповідності їх характеристик заявленим виробником. Цей процес також включає вимірювання реальної продуктивності, такої як швидкість роботи, і порівняння цих показників з еталонними значеннями.

В залежності від різних потреб тестування обчислювальної техніки, можна виділити кілька основних типів тестування:

Навантажувальне тестування, яке використовується для оцінки роботи комп'ютера при підвищеному навантаженні. Цей тип тестування дозволяє виявити, як система поводиться під час інтенсивного використання та перевірити її стабільність.

Стрес-тестування, яке спрямоване на перевірку межових можливостей системи шляхом створення екстремальних умов навантаження. Воно дозволяє виявити проблеми, пов'язані з перегрівом, падінням продуктивності, нестабільною роботою апаратних компонентів тощо.

Тестування продуктивності, яке має на меті оцінити швидкість роботи системи і здатність виконувати завдання з необхідною ефективністю. Цей тип тестування дозволяє виявити можливі проблеми з продуктивністю, такі як повільна відповідь, довгий час завантаження тощо.

При веденні господарської діяльності ведеться облік матеріально– технічних ресурсів. Одним із ресурсів в даний час є обчислювальна техніка, яка має певну вартість і знаходиться на балансі підприємств. Обчислювальна техніка має характеристики, які необхідно враховувати при адмініструванні парку обчислювальної техніки. Особлива увага до обліку обчислювальної техніки приділяється в бюджетних організаціях. Залежно від структури організації ведеться різна форма карток обліку обчислювальної техніки. У більшості бюджетних організацій картки обліку обчислювальної техніки представляють собою таблицю або список з інвентарними номерами та опис характеристик обчислювальних пристроїв. Крім ведення карток обліку обчислювальної техніки, необхідно стежити за їх актуальністю. Для таких цілей існує інвентаризація, в процесі якої звіряється обчислювальна техніка за фактом з поточними картками обліку обчислювальної техніки.

Для діагностики та тестування комплектуючих і, взагалі всього комп'ютера, є спеціальні програми. Одна з основних задач зазначених програм: відображати основні властивості комплектуючих, а саме: модель, ім'я виробника, об'єм накопичувальних пристроїв, поточну версію і т.д. Також можна протестувати повний набір комплектуючих, визначити їх мінімальні та максимальні можливості.

Найбільш популярними серед програм для тестування комп'ютера є: Everest, WinAudit, CPU-Z, GPU-Z, PC Wizard, HDDScan. Усі вони здатні визначити та відобразити характеристики програмних та апаратних модулів, а саме: інформацію про встановлене програмне забезпечення, версію драйверів, налаштування TCP/IP, параметри монітору, інформацію про відео підсистеми, встановлені принтери, версію BIOS, системні пристрої, процесори, інформацію про бази даних та багато іншого.

<span id="page-12-0"></span>1.2. Аналітичний огляд програм діагностування комп'ютерного обладнання

### <span id="page-12-1"></span>1.2.1. Опис та можливості програми Everest

Everest – програма призначена для перегляду інформації про апаратну та програмну конфігурацію комп'ютера (рис. 1.1). Програма Everest, являє собою потужній інструмент для моніторингу багатьох вузлів апаратної частини та програмних модулів комп'ютера.

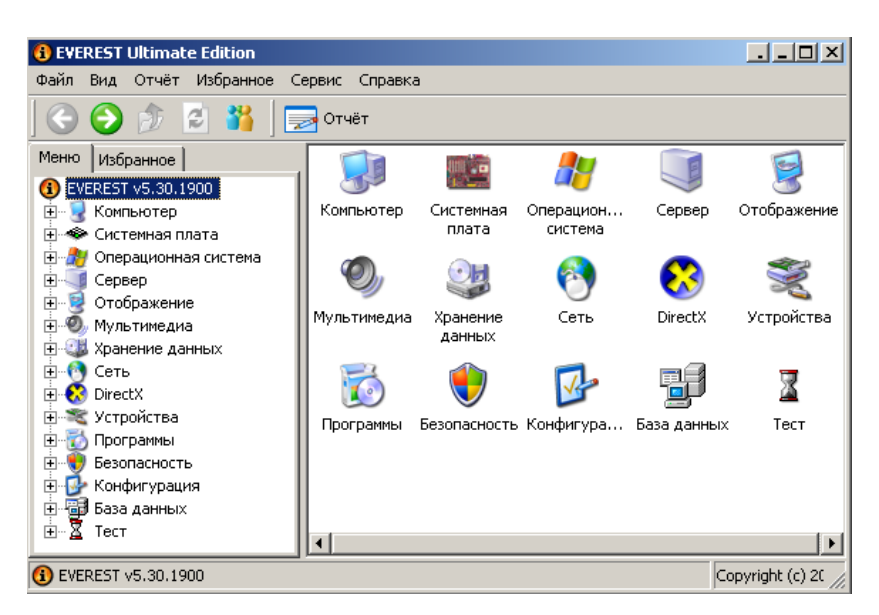

Рисунок 1.1. – Головне вікно програми Everest

Everest має можливість аналізувати конфігурацію комп'ютера та надає докладну інформацію:

– про встановлені в системі пристрої – процесори, системні платі,

відеокарти, аудіокарти, модулі пам'яті;

- про набір підтримуваних команд і режимів роботи;
- про виробника компонентів;
- про конфігурацію операційної системи; [\(uk.wikipedia.org\)](https://uk.wikipedia.org/wiki/AIDA64)
- про встановлені драйвери;
- про програми, що завантажуються автоматично;
- про процеси, шо виконуються;
- про ліцензії, які встановлені в системі.

B даній програмі є широкий набір тестів, які порівнюють технічні характеристики з еталонними показниками:

Тестування швидкості зчитування з пам'яті оцінює швидкість передачі даних з оперативної пам'яті до процесора.

 тестування швидкості запису в пам'ять вимірює швидкість передачі даних з процесора до оперативної пам'яті.

 тестування швидкості копіювання в пам'ять оцінює швидкість передачі даних з одного сегмента пам'яті в інший через кеш процесора.

 тестування затримки пам'яті вимірює середній час, який процесор витрачає на зчитування даних з оперативної пам'яті.

 тестування продуктивності процесора CPU Queen визначає його продуктивність у цілочислових операціях шляхом розв'язування класичного «Завдання з ферзями».

 тестування продуктивності процесора CPU PhotoWorxx оцінює продуктивність блоків цілочислових арифметичних операцій, множення та підсистеми пам'яті при виконанні стандартних операцій з RGBзображеннями.

 тестування продуктивності процесора CPU ZLib вимірює його продуктивність та продуктивність підсистеми пам'яті при створенні ZIPархівів з використанням популярної відкритої бібліотеки ZLib, використовуючи цілочислові операції.

 тестування продуктивності процесора CPU AES оцінює швидкість процесора при виконанні шифрування за криптоалгоритмом AES. Використовує низькорівневі команди шифрування процесорів VIA C3 і C7[,](https://uk.wikipedia.org/wiki/AIDA64) [\(uk.wikipedia.org\)](https://uk.wikipedia.org/wiki/AIDA64) що дає йому перевагу у продуктивності над багатоядерними процесорами Intel та AMD.

 тестування продуктивності блоків процесора FPU Julia вимірює продуктивність блоків процесора, які виконують операції з плаваючою комою з 32-розрядною точністю. Моделює кілька фрагментів фрактала Жюліана і може використовувати інструкції MMX, SSE і 3DNow!.

 тестування продуктивності блоків процесора FPU Mandel вимірює продуктивність блоків процесора, які виконують операції з плаваючою комою з 64-розрядною точністю шляхом моделювання декількох фрагментів фрактала Мандельброта. Може використовувати інструкції SSE2[.](http://pdf.lib.vntu.edu.ua/books/IRVC/Krupelnitskij_P1_2020_104.pdf) [\(pdf.lib.vntu.edu.ua\)](http://pdf.lib.vntu.edu.ua/books/IRVC/Krupelnitskij_P1_2020_104.pdf)

Загальну інформацію про комп'ютер можна подивитись у вкладці «Сумарна інформація» в меню «Комп'ютер» (рис. 1.2).

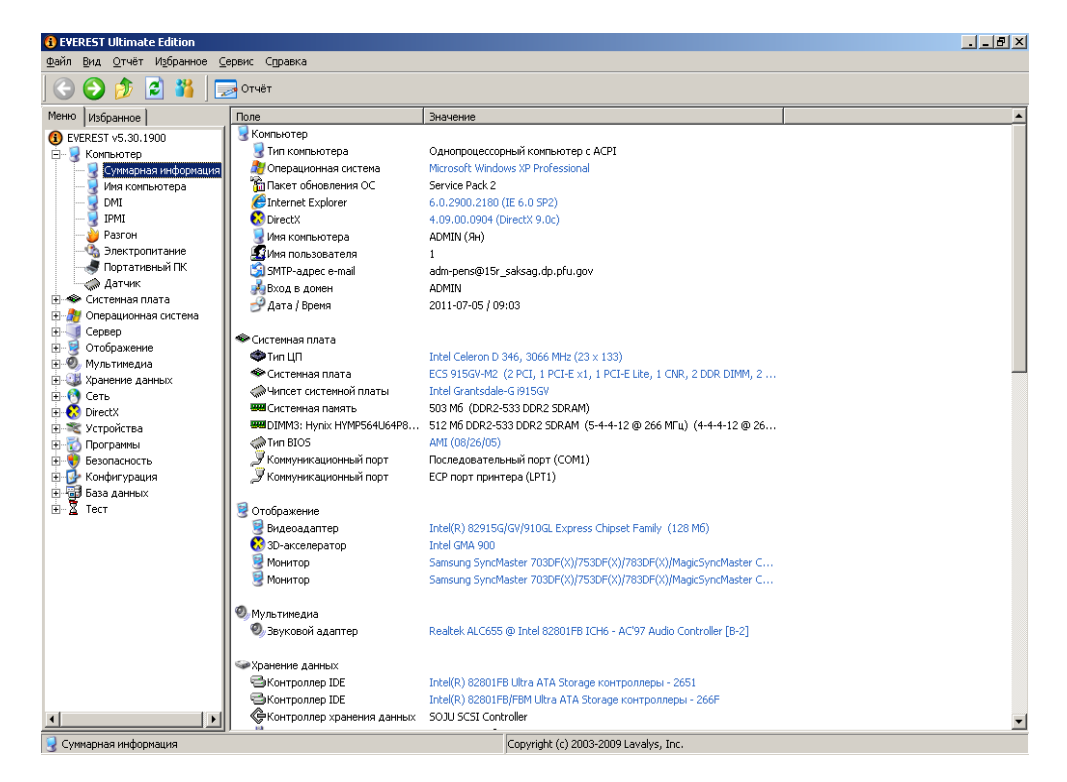

Рисунок 1.2. – Вкладка «Сумарна інформація» в меню «Комп'ютер»

Після закінчення тестування на екран монітора виводяться відповідні результати та конфігурація комп'ютера у порівнянні з еталонними конфігураціями (рис. 1.3).

| $-1 - 19$ $\times$<br><b>O</b> EVEREST Ultimate Edition<br>Вид Отчёт Избранное Сервис Справка |                        |                                    |                                  |                     |                                               |                    |                   |                   |                          |
|-----------------------------------------------------------------------------------------------|------------------------|------------------------------------|----------------------------------|---------------------|-----------------------------------------------|--------------------|-------------------|-------------------|--------------------------|
| Файл<br>13                                                                                    | Отчёт       Результаты |                                    |                                  |                     |                                               |                    |                   |                   |                          |
| Избранное<br>Меню                                                                             | uп.                    |                                    | Частота                          |                     | Системная плата                               | Чипсет             | Память            | CL-RCD-RP-RAS     | $\overline{\phantom{a}}$ |
| EVEREST v5.30.1900                                                                            | 4579 M6/c<br>Xeon      |                                    |                                  |                     | 3400 MFu Intel SE7320SP2                      | iE7320             | Dual DDR333R      | $2.5 - 3 - 3 - 7$ |                          |
| 由<br>Компьютер                                                                                | 4355 M6/c              | P <sub>4EE</sub>                   | 3466 MFu                         |                     | ASRock 775Dual-880Pro                         | PT880Pro           | Dual DDR2-400     | 3-3-3-8 CR2       |                          |
| - Системная плата                                                                             | 4063 M6/c              | Core Duo T2500                     | 2000 MFu                         |                     | Asus N4L-VM DH<br>i945GT Int.                 |                    | Dual DDR2-667     | $5 - 5 - 5 - 15$  |                          |
| <b>E</b> 27 Операционная система                                                              | 4015 M6/c              | Celeron D 326                      | 2533 MFu                         |                     | ASRock 775Twins-HDTV                          | RC410 Fxt.         | DDR2-533 SDRAM    | $4 - 4 - 4 - 11$  |                          |
| 由<br>Сервер<br>ா<br>n e<br>Отображение                                                        | 3958 M6/c              | Opteron 248                        | 2200 MFu                         | MSI K8T Master1-FAR |                                               | K8T800             | Dual DDR266R      | 2-3-3-6 CR1       |                          |
| <b>⊞-© Мультимедиа</b>                                                                        | 3808 M6/c              | Xeon                               | 3066 MFu                         |                     | Asus PCH-DL                                   | $i875P + PAT$      | Dual DDR333       | $2 - 2 - 2 - 5$   |                          |
| <b>Е. В. Хранение данных</b>                                                                  | 3716 M6/c              | Xeon E5462                         | 2800 MFu                         |                     | Intel S5400SF                                 | i5400              | Ouad DDR2-640FB   | $5 - 5 - 5 - 15$  |                          |
| ⊞-Р Сеть                                                                                      | 3680 M6/c              | <b>Celeron D 346</b>               | 3066 MFu                         |                     | ECS 915GV-M2                                  | <b>i915GV Inc.</b> | DDR2-533 SDRAM    | $4 - 4 - 4 - 12$  |                          |
| <b>ER</b> DirectX                                                                             | 3660 M6/c              | Penhium M 730                      | 1600 MFu                         |                     | AOpen i915Ga-HFS                              | i915G Int.         | Dual DDR2-533     | $4 - 4 - 4 - 12$  |                          |
| <b>Е⊢ № Устройства</b>                                                                        | 3633 M6/c              | Ahnm 230                           |                                  |                     | 1600 MFu - Intel D945GCLE                     | i945GC             | DDR2-533 SDRAM    | $4 - 4 - 4 - 12$  |                          |
| <b>El-TA Программы</b><br>-99<br>Безопасность<br>œ                                            | 3516 M6/c              | Nano 12200                         |                                  |                     | 1600 MFu VIA VB8001                           | CN896 Int.         | DDR2-667 SDRAM    | 5-5-5-12 CR2      |                          |
| ЕН- <mark>Б-</mark> Конфигурация                                                              | 3461 M6/c              | D <sub>4</sub>                     |                                  |                     | 2400 MFu Abit SI7                             | <b>SISR658</b>     | Dual PC1066 RDRAM | i a               |                          |
| <b>В. Ваза данных</b>                                                                         | 3349 M6/c              | Opteron HE 2344                    |                                  |                     | 1700 MFu Supermicro H8DME-2                   | nForcePro-3600     | Unganged Dual DD  | 5-5-5-15 CR1      |                          |
| 白-8 Tect                                                                                      | 3347 M6/c              | Xeon 5140                          | 2333 MFu                         |                     | Intel S5000VSA                                | i5000V             | Dual DDR2-667FB   | $5 - 5 - 5 - 15$  |                          |
| <u>ли Чтение из памяти</u>                                                                    | 3155 M6/c              | Xeon L5320                         | 1866 MFu                         |                     | Intel S5000VCL                                | i5000V             | Dual DDR2-533FB   | $4 - 4 - 4 - 12$  |                          |
| <b>ВШ</b> Запись в память<br><b>WE KONDOBAHME B ПАМЯТИ</b>                                    | 3067 M6/c              | Opteron 240                        | 1400 MFu                         |                     | MSI K8D Masher3-133 ES                        | AMD8100            | Dual DDR400R      | 3-4-4-8 CR1       |                          |
| <b>ВШ</b> Задержка памяти                                                                     | 2983 M6/c              | P <sub>4</sub>                     | 2800 MFu                         |                     | MSI 848P Nen-S                                | i848P              | DDR400 SDRAM      | $2.5 - 3 - 3 - 8$ |                          |
| CPU Oueen                                                                                     | 2876 M6/c              | AthlonXP 3200+                     |                                  |                     | 2200 MFu Asus A7NBX-E                         | nForce2-U400       | DDR400 SDRAM      | 2.5-4-4-8 CR1     |                          |
| CPU PhotoWorxx                                                                                | 2843 M6/c              | Sempron 2600+                      | 1600 MFu                         |                     | ASRock K8NF4G-SATA2                           | GeForce6100 Int.   | DDR400 SDRAM      | 2.5-3-3-8 CR2     |                          |
| <b>CPUZLIb</b>                                                                                | 2766 Mb/c              | Celeron                            |                                  |                     | 2000 MFu Gigabyte GA-8TR5350MT                | RS350 Int.         | Dual DDR400       | 2-2-4-6 CR1       |                          |
| <b>CPU AES</b>                                                                                | 2757 M6/c              | P <sub>4</sub>                     |                                  |                     | 1600 MFu Abit TH7II                           | i850               | Dual PC800 RDRAM  |                   | $\blacksquare$           |
| <b>S</b> FPU Julia                                                                            | Поле                   |                                    | Значение                         |                     |                                               |                    |                   |                   |                          |
| FPU Mandel<br>S FPU SinJulia                                                                  | $T_{\text{M}}$         | Intel Celeron D 346 (Prescott-256) |                                  |                     |                                               |                    |                   |                   |                          |
| • Платформа / степлинг ЦП                                                                     |                        | LGA775 / G1                        |                                  |                     |                                               |                    |                   |                   |                          |
| • Частота ЦП                                                                                  |                        | 3059.0 МНг (исходное: 3066 МНг)    |                                  |                     |                                               |                    |                   |                   |                          |
| • Множитель ЦП                                                                                |                        | 23x                                |                                  |                     |                                               |                    |                   |                   |                          |
|                                                                                               | <b>O</b> CPUFSB        |                                    | 133.0 МНг (исходное: 133 МНг)    |                     |                                               |                    |                   |                   |                          |
| <b>WIN</b> Шина памяти<br><b>ВМ</b> Соотношение DRAM:FSB                                      |                        |                                    | 266.0 MHz                        |                     |                                               |                    |                   |                   |                          |
| «ЭЧипсет системной платы                                                                      |                        |                                    | 8:4<br>Intel Grantsdale-G i915GV |                     |                                               |                    |                   |                   |                          |
|                                                                                               |                        |                                    |                                  |                     |                                               |                    |                   |                   |                          |
| Load Mem SSE2 PrefNTA SUB: 1.20 bytes/cycle (mask:00000001)                                   |                        |                                    |                                  |                     | BDLL: 2.4.273.0, CPU: 3058 MHz, TSC: 3058 MHz |                    |                   |                   |                          |

Рисунок 1.3. – Вкладка «Зчитування з пам'яті» в меню «Тест»

При тестуванні слід враховувати версію програми Everest, і тому отримані результати можуть відрізнятися.

Визначення апаратних модулів також залежить від версії програми.

<span id="page-16-0"></span>1.2.2. Технічні характеристики програми WinAudit

Програма WinAudit призначена для інвентаризації персонального комп'ютера (рис. 1.4). Також WinAudit надає можливість переглянути інформацію і характеристики програмних та апаратних модулів комп'ютера, а саме: дані про встановлене програмне забезпечення, параметри монітору, технічні характеристики відеоадаптера, дані про встановлені принтери, версію BIOS, системні пристрої, налаштування TCP/IP, назву та кількість процесорів, об'єм пам'яті жорстких та логічних дисків і т.д.

| WinAudit Freeware v2.28.2<br><b>Parmavex Services</b>   |                                                         |           |         |                           |                                                                        | $\Box$ D $\times$ |                           |  |
|---------------------------------------------------------|---------------------------------------------------------|-----------|---------|---------------------------|------------------------------------------------------------------------|-------------------|---------------------------|--|
| Файл                                                    | Правка<br>Вид                                           | Language  | Справка |                           |                                                                        |                   |                           |  |
| Аудит                                                   | Параметр.                                               | Сохранить | Email   | Печать<br>Справка         |                                                                        |                   | $\boldsymbol{\mathsf{x}}$ |  |
| Категории                                               | ×                                                       |           |         |                           |                                                                        |                   |                           |  |
|                                                         | Обзор системы<br>Обзор системы                          |           |         |                           |                                                                        |                   |                           |  |
|                                                         | (⊞ ▶ У Становленные прог)                               |           |         |                           |                                                                        |                   |                           |  |
|                                                         | Операционная систе<br>Периферийные устра                |           |         | Item                      | Value                                                                  |                   |                           |  |
| Ш > Безопасность                                        |                                                         |           |         | Computer Name             | ADMIN                                                                  |                   |                           |  |
|                                                         | <b>⊞ ▶ Группы и пользовате</b>                          |           |         | Domain Name               | PENS                                                                   |                   |                           |  |
|                                                         | <b>⊞ &gt; Запланированные за</b><br>Статистика использо |           |         | Site Name                 |                                                                        |                   |                           |  |
|                                                         | □ > Отчеты об ошибках                                   |           |         | Roles                     | Workstation, Server, Potential Browser, Backup Browser, Master Browser |                   |                           |  |
|                                                         | Переменные среды                                        |           |         | Description               | Ян                                                                     |                   |                           |  |
| [⊞ ▶ Сеть Windows                                       | Региональные станд                                      |           |         |                           |                                                                        |                   |                           |  |
| ED DI                                                   | Сеть TCP/IP                                             |           |         | Operating System          | Microsoft Windows XP Professional 32-Bit                               |                   |                           |  |
| 旧》                                                      | Сетевой BIOS                                            |           |         | Manufacturer              | ECS                                                                    |                   |                           |  |
| ED D                                                    | Диспетчер устройсте<br>Е ▶ Параметры монитор.           |           |         | Model                     | 915GV-M2                                                               |                   |                           |  |
| <b>E</b> > Видеоадаптер                                 |                                                         |           |         | Serial Number             | 000000000000                                                           |                   |                           |  |
|                                                         | <b>⊞ ▶ Установленные прин</b>                           |           |         | Asset Tag                 | To Be Filled By O.E.M.                                                 |                   |                           |  |
|                                                         | Версия BIOS<br><b>⊞ ▶ Системные чстройст</b>            |           |         | Number Of Processors   1  |                                                                        |                   |                           |  |
| <b>⊞ &gt; Процессоры</b>                                |                                                         |           |         |                           |                                                                        |                   |                           |  |
| Память                                                  |                                                         |           |         | Processor Description     | Intel(R) Celeron(R) CPU 3.06GHz                                        |                   |                           |  |
| <b>⊞ ▶ Жесткие диски</b><br><b>⊞ ▶ Логические диски</b> |                                                         |           |         | <b>Total Memory</b>       | 512MB                                                                  |                   |                           |  |
|                                                         | <b>Е ▶ Коммчникационные</b>                             |           |         | <b>Total Hard Drive</b>   | 74.5GB                                                                 |                   |                           |  |
|                                                         | Автозагрузка програ<br><b>Е ▶ Службы и драйвера</b>     |           |         | Display                   | 1024 x 768 pixels, true colour                                         |                   |                           |  |
|                                                         | Запчшенные програй                                      |           |         | <b>BIOS</b> Version       | A M I - 8000526                                                        |                   |                           |  |
| <b>E</b> > ODBC Information                             |                                                         |           |         | User Account              | $\mathbf{1}$                                                           |                   |                           |  |
|                                                         |                                                         |           |         | System Uptime             | 0 дней, 7 часов, 19 минут                                              |                   |                           |  |
|                                                         |                                                         |           |         | Local Time                | 2011-07-07 15:15:55                                                    |                   |                           |  |
|                                                         |                                                         |           |         |                           |                                                                        |                   |                           |  |
| $\left  \cdot \right $                                  | $\blacktriangleright$<br>$\overline{\bullet}$           |           |         |                           |                                                                        |                   |                           |  |
| http://www.pxserver.com                                 |                                                         |           | g l     | <b>X</b> Компьютер: ADMIN |                                                                        |                   | æ                         |  |

Рисунок 1.4. – Програма WinAudit, та основна інформація в категорії «Огляд системи»

Програма WinAudit проста у використанні, не потребує установки на комп'ютер, що є одною з переваг. Має зрозумілий російський інтерфейс і безліч варіантів для створення файлу звіту в різних форматах.

<span id="page-17-0"></span>1.2.3. Загальні відомості про програму GPU–Z

Програма GPU–Z (рис. 1.5) надає детальну інформації про графічний процесор, технологічні процеси, частоти графічного процесора та відеопам'яті, а також відображає версії драйверів, тип і характеристики графічної пам'яті, інформацію з термодатчика на графічному процесорі.

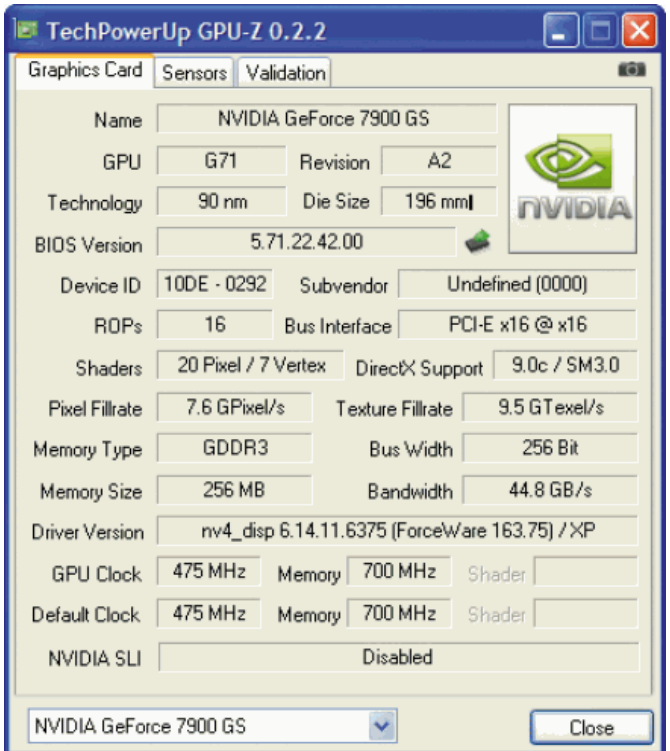

Рисунок 1.5. – Головне вікно програми GPU–Z

Незначним мінусом програми є не завжди коректне визначення деяких моделей відеокарт, але, з огляду на жвавий старт розроблювачів утиліти, можна не сумніватися – всі виявлені помилки будуть виправлені в найкоротший термін.

### <span id="page-18-0"></span>1.2.4. Опис та можливості програми HDDScan

HDDScan – це програма для низькорівневої діагностики накопичувачів HDD в операційній системі Windows. Програма підтримує диски IDE, SATA, SCSI, RAID масиви, зовнішні накопичувачі USB, Firewire, флеш–карти. Основні можливості програми:

- перегляд інформації S.M.A.R.T.;
- перевірка поверхні диска в трьох режимах: Verify, Read, Erase;
- управління шумовими характеристиками жосткого диску;
- запуск і зупинка шпиндельного двигуна.

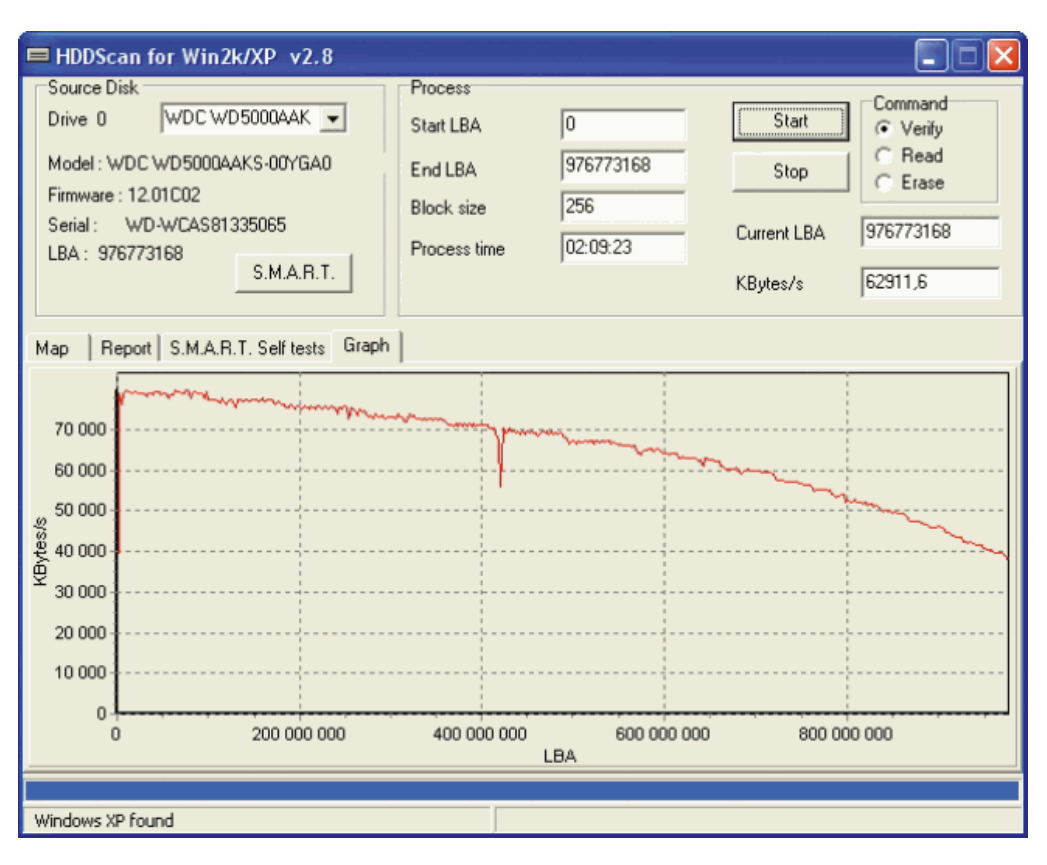

Рисунок 1.6. – Зовнішній вигляд програми HDDScan

Програма HDD Scan не вимагає інсталяції. [\(elearning.sumdu.edu.ua\)](https://elearning.sumdu.edu.ua/free_content/lectured:fe14c425ee98949440c8a0fefb3fa44c30863b75/latest/101737/task_06.pdf) Інтерфейс програми виконаний повністю англійською мовою. Тим не менше, програма дуже проста у використанні.

### <span id="page-19-0"></span>1.2.5. Програма CPU-Z та її технічні можливості

CPU-Z – це програмне забезпечення, яке надає інформацію про технічні характеристики різних пристроїв (таких як центральний процесор, відеокарта, материнська плата, оперативна пам'ять) у персональному комп'ютері, що працює під управлінням операційної систем [\(shpora.me\)](https://shpora.me/mike/pp3) u (shpora.me) Windows (рис. 1.7).

Основні можливості програми CPU-Z включають:

Визначення параметрів процесора, такі як назва, архітектура, сокет, технологічний процес, напруга живлення ядра, сімейство, підтримувані набори інструкцій, тактова частота, обсяг кешу на різних рівнях, фізична організація кешу, кількість процесорів та ядер.

Визначення параметрів материнської плати, включаючи виробника, модель, чіпсет, південний міст, версію BIOS, графічний інтерфейс та кількість ліній для PCI-Express.

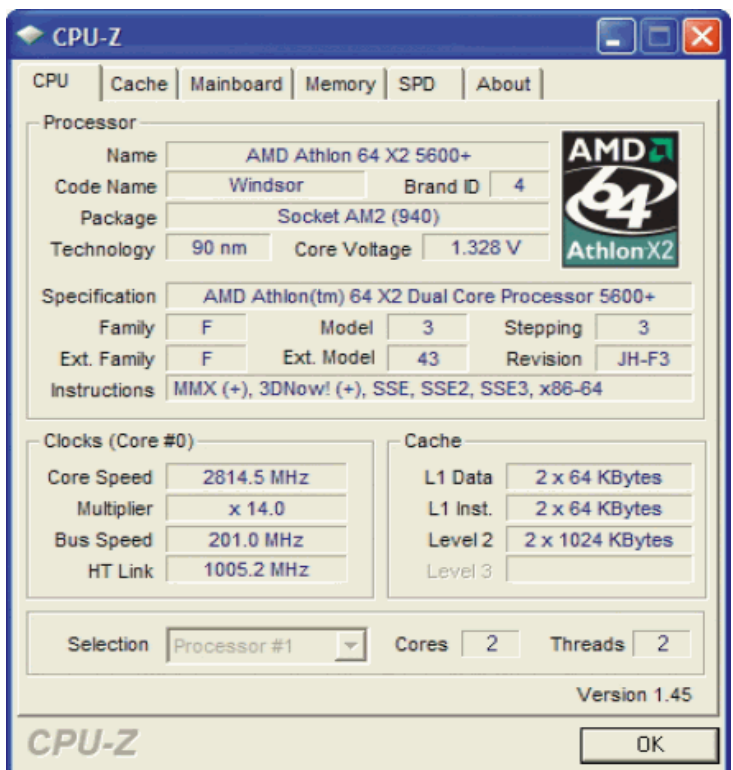

Рисунок 1.7. – Головне вікно програми CPU–Z

Програма CPU-Z має можливість визначати параметри оперативної пам'яті: тип, обсяг, тактова частота, кількість каналів пам'яті.

### <span id="page-20-0"></span>1.2.6. Функціональні можливості програми PC Wizard 2008

Функціонально програма PC Wizard 2008 (рис. 1.8) складається з п'яти компонентів (Hardware, Configuration, System Files, Resources, Benchmark), разом вони надають максимально точну і детальну характеристику комп'ютера. Розділ Hardware повністю присвячений загальній діагностиці системи та окремих її комплектуючих, напругу живлення, швидкості

обертання вентиляторів і показників термодатчиків CPU, GPU та HDD. Надзвичайно корисним є модуль Configuration, де зібрана вся інформація про програмні компоненти комп'ютера. В System Files доступний перегляд завантажувального файлу boot.ini, конфігураційних файлів системи win.ini, system.ini і навіть значень CMOS.

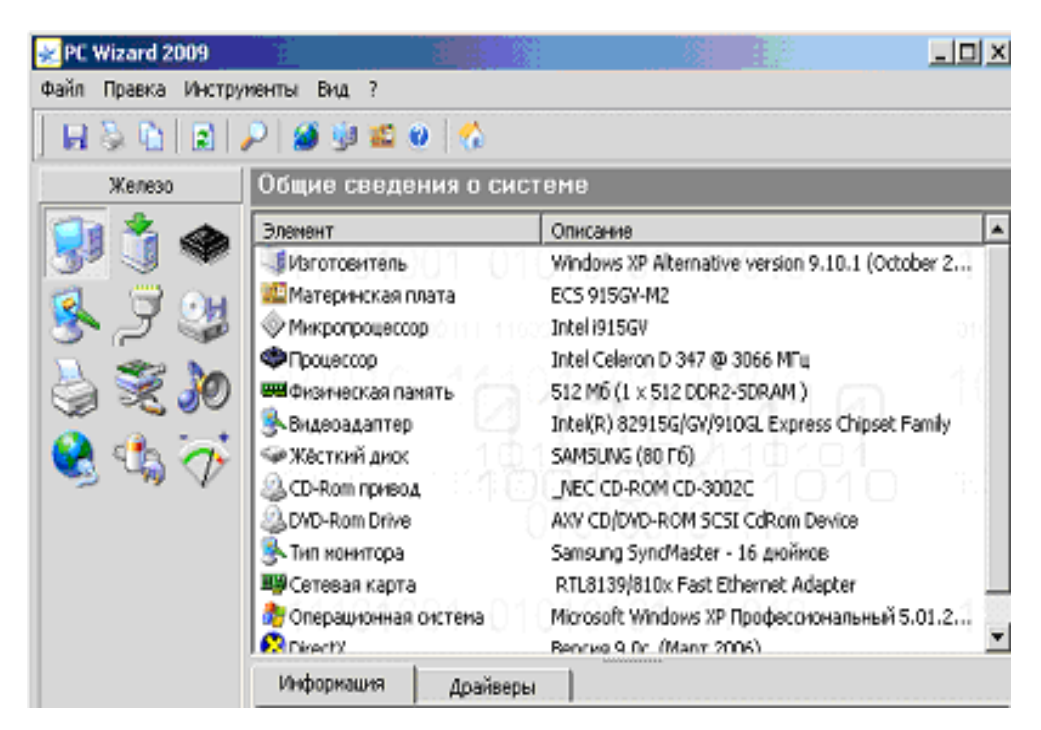

Рисунок 1.8. – Головне вікно програми PC Wizard 2008

При виникненні апаратних конфліктів після встановлення нових комплектуючих є можливість детально вивчити список запитів переривання (IRQ) у закладці Resources.

<span id="page-21-0"></span>1.3. Вимоги до облікових карток обчислювальної техніки.

Програма Everest надає можливість зберігати файл звіту у форматі веб– сторінки та текстового файлу. На рис. 1.9 зображена частина файлу звіту у форматі html, повний звіт за вибором профілю «Сумарна інформація» формується обсягом 9 сторінок, але дані, що містяться у ньому можуть виявитися неважливими для обліку обчислювальної техніки.

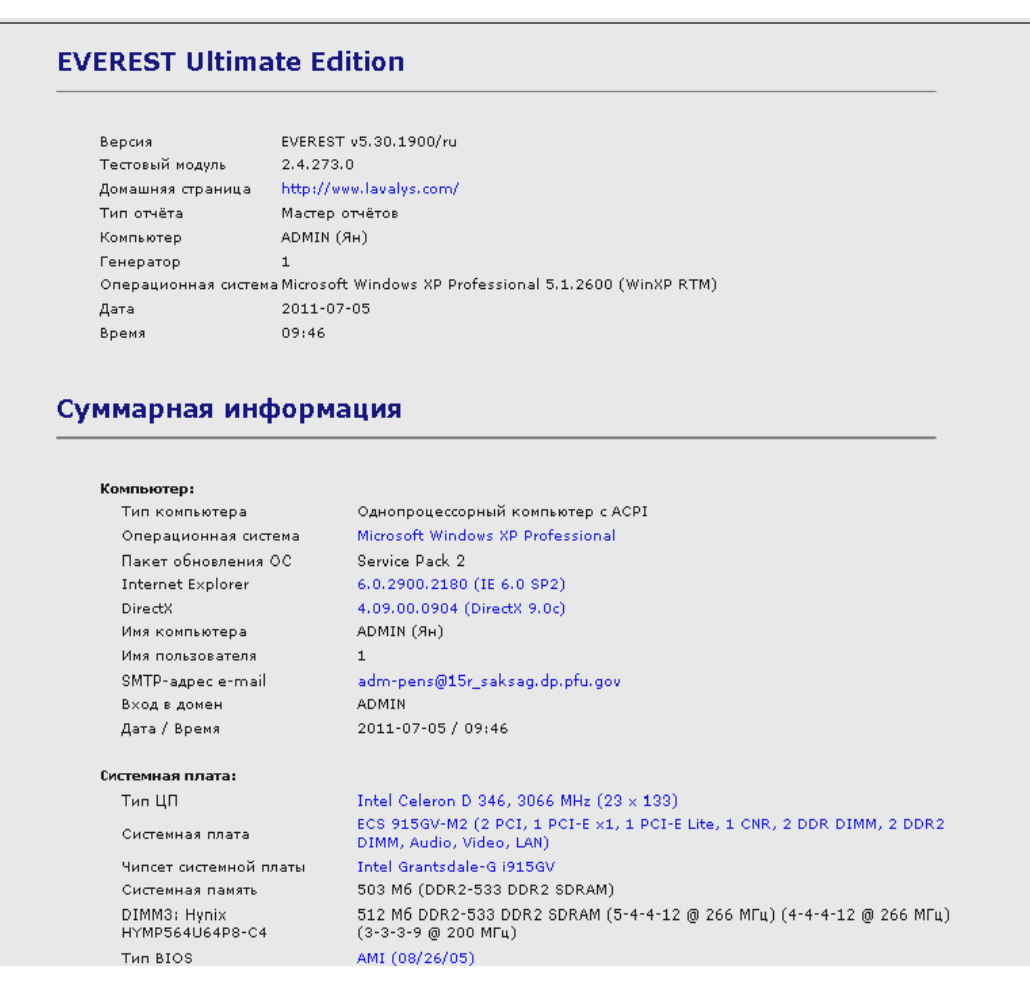

Рисунок 1.9. – Частина звіту за вибором профілю «Сумарна інформація»

Програма WinAudit зберігає файл звіту у багатьох форматах (pdf, chm, csv, txt, html, xml) та експортує в реальну базу даних, а також є можливість відправляти результати по електронній пошті.

На рисунку 1.10 зображена невелика частина файлу звіту у форматі pdf, в якому чітко видно апаратні і програмні компоненти комп'ютера.

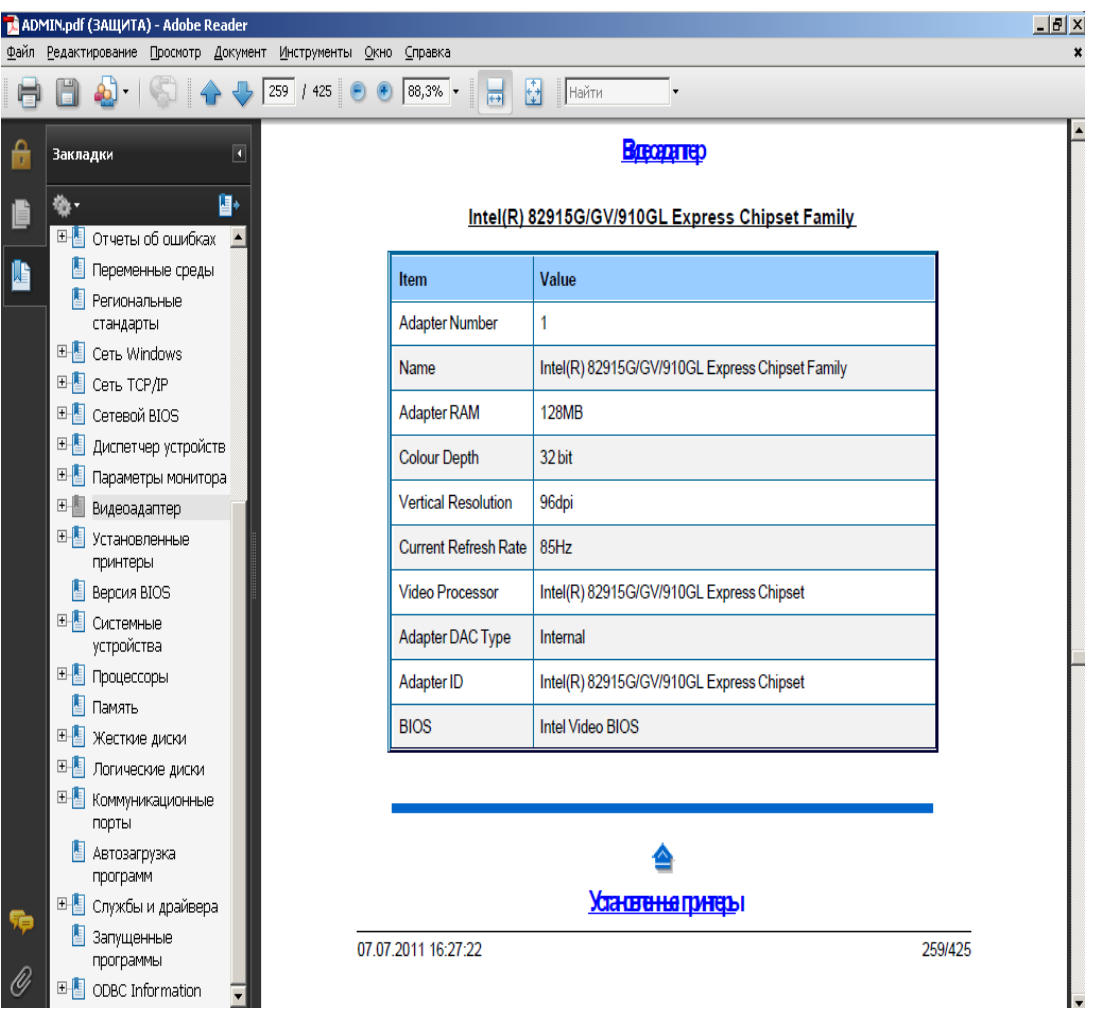

Рисунок 1.10. – Частина звіту у форматі pdf

Програма HDDScan не надає можливості зберігати файл звіту. Подібні утиліти застосовуються лише для конкретного вузлу комп'ютера, відображають детальну інформацію та роблять різноманітні тести для цього вузла. Програма СPU–Z зберігає файл звіту у форматі веб–сторінки та текстового файлу, як показано на рисунку 1.11.

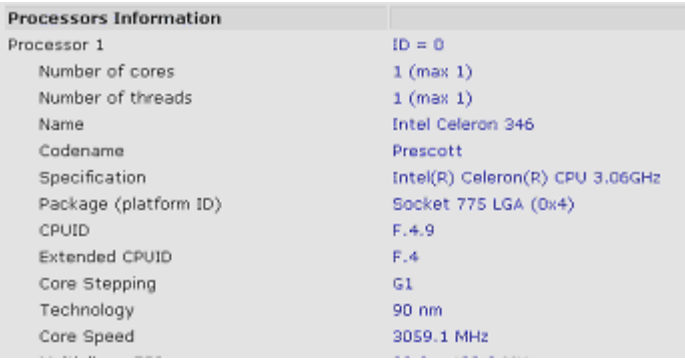

Рисунок 1.11. – Частина звіту у html форматі, створений програмою CPU–Z

Програма GPU–Z не формує файл звіту, замість цього вона робить знімок з екрану та зберігає у форматі зображення .

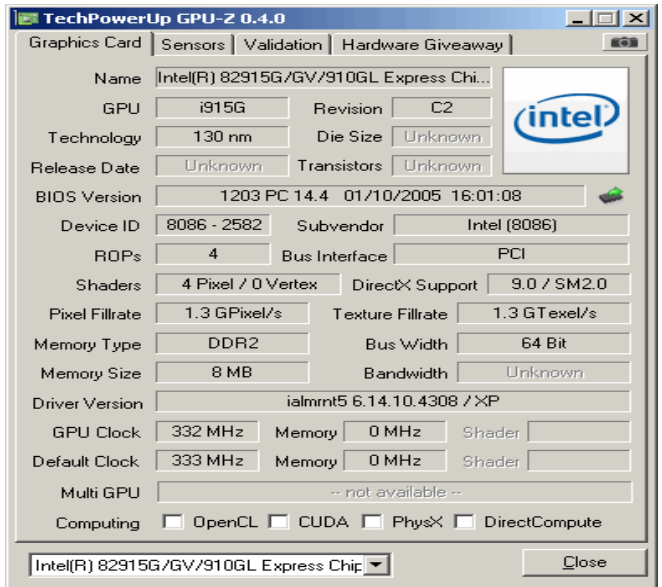

Рисунок 1.12. – Знімок з екрану зроблений програмою GPU–Z

Програма PC Wizard 2008 надає можливість також зберегти звіт у файл за вибором категорії, у багатьох форматах (рис 1.13). На рисунку 1.14 зображений звіт у форматі csv. Програма PC Wizard 2008 формує дуже короткий і інформативний звіт, що в свою чергу є дуже важливою властивістю.

Усі вищеперераховані та наведені програми формують звіт лише за власним шаблоном. Це призводить до того, що отримані звіти необхідно коригувати у відповідності до вимог.

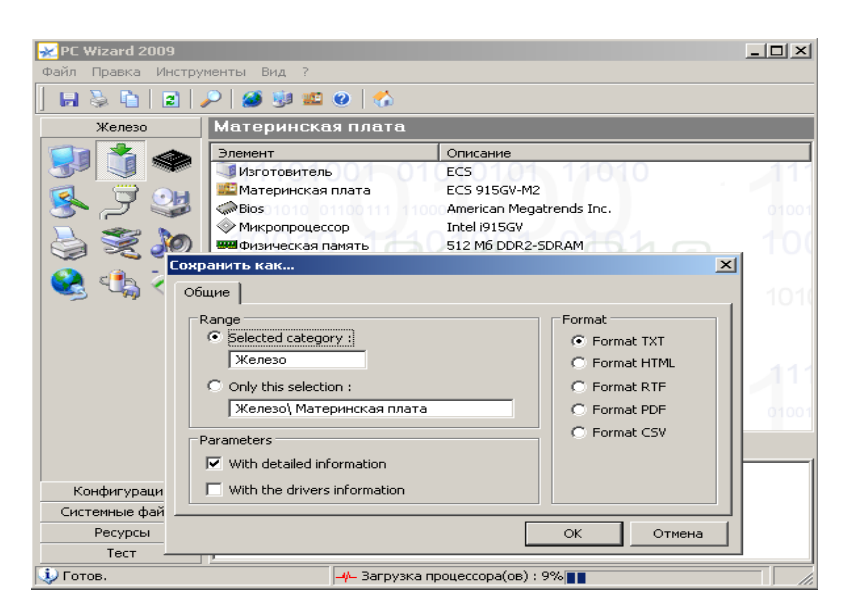

Рисунок 1.13. – Збереження файла звіту у програмі PC Wizard 2008.

|                 |                                                                                      |   |                                       | <b>KRGIERS BREES # ARIX.</b>                                                         |   |   |   |   |  |
|-----------------|--------------------------------------------------------------------------------------|---|---------------------------------------|--------------------------------------------------------------------------------------|---|---|---|---|--|
|                 |                                                                                      |   |                                       |                                                                                      |   |   |   |   |  |
|                 | H26                                                                                  |   | £.                                    |                                                                                      |   |   |   |   |  |
|                 | A                                                                                    | B | Ĉ                                     | D                                                                                    | E | F | G | н |  |
|                 |                                                                                      |   | PC Wizard 2009 Version 1.911          |                                                                                      |   |   |   |   |  |
| $\overline{2}$  | Владелец_loann                                                                       |   |                                       |                                                                                      |   |   |   |   |  |
| 3.              | Пользователь, 1                                                                      |   |                                       |                                                                                      |   |   |   |   |  |
| $\overline{4}$  |                                                                                      |   |                                       | Oперационная система, Microsoft Windows XP Профессиональный 5.01.2600 Service Pack 2 |   |   |   |   |  |
| 5               |                                                                                      |   |                                       | Report Date, понедельник 22 августа 2011 на 13:12                                    |   |   |   |   |  |
| 6               |                                                                                      |   |                                       |                                                                                      |   |   |   |   |  |
| 7               | Общие сведения о системе                                                             |   |                                       |                                                                                      |   |   |   |   |  |
| 8               | Изготовитель, Windows XP Alternative version 9.10.1 (October 2009)                   |   |                                       |                                                                                      |   |   |   |   |  |
| 9               | Материнская плата ECS 915GV-M2                                                       |   |                                       |                                                                                      |   |   |   |   |  |
| 10              | Микропроцессор, Intel @15GV                                                          |   |                                       |                                                                                      |   |   |   |   |  |
| 11              | Процессор, Intel Celeron D 347 @ 3066 МГц                                            |   |                                       |                                                                                      |   |   |   |   |  |
| 12 <sup>1</sup> | Физическая память 512 M6 (1 x 512 DDR2-SDRAM)                                        |   |                                       |                                                                                      |   |   |   |   |  |
| 13              | Видеоадаптер, Intel(R) 82915G/GV/910GL Express Chipset Family                        |   |                                       |                                                                                      |   |   |   |   |  |
|                 | 14 Жёсткий диск, SAMSUNG (80 Гб)                                                     |   |                                       |                                                                                      |   |   |   |   |  |
| 15 <sup>1</sup> | CD-Rom привод NEC CD-ROM CD-3002C                                                    |   |                                       |                                                                                      |   |   |   |   |  |
| $16-1$          | DVD-Rom Drive AXV CD/DVD-ROM SCSI CdRom Device                                       |   |                                       |                                                                                      |   |   |   |   |  |
| 17              | Тип монитора,Samsung SyncMaster - 16 дюймов                                          |   |                                       |                                                                                      |   |   |   |   |  |
| 18 <sup>1</sup> | Сетевая карта, RTL8139/810x Fast Ethernet Adapter                                    |   |                                       |                                                                                      |   |   |   |   |  |
| 19              | Операционная система, Microsoft Windows XP Профессиональный 5.01.2600 Service Pack 2 |   |                                       |                                                                                      |   |   |   |   |  |
|                 |                                                                                      |   | 20   DirectX, Версия 9.0с (Март 2006) |                                                                                      |   |   |   |   |  |

Рисунок 1.14. – Звіт програми PC Wizard 2008 у форматі csv

При цьому, слід зазначити, що для [\(shpora.me\)](https://shpora.me/mike/pp3) заповнення розділів картки спеціаліст повинен мати базові знання та навички роботи з апаратними і програмними компонентами комп'ютера.

Для більш повної та точної інформації про наявну техніку в форму облікової картки треба додати деякі характеристики комп'ютера, а саме: дату випуску, дату гарантійного обслуговування, дату закінчення гарантійного обслуговування по ремонту монітору та системного блоку.

Приведені зразки звітів у різноманітних програмах не забезпечують збереження звіту у відповідній формі, тому необхідна розробка спеціального програмного забезпечення.

Програма повинна визначати та оброблювати, відповідно до заданих параметрів пошуку, наступні дані:

- виробника та модель материнської плати;
- назву та частоту процесора;
- назву жорстких дисків та їх об'єм;
- об'єм оперативної пам'яті;
- назву відеокарти;
- назву монітору;
- назву принтерів;
- назву сканера;
- версію та модифікацію операційної системи;
- ім'я у мережі;
- IP адреса у мережі.

Після автоматизованого визначення конфігурації комп'ютера користувач або адміністратор повинен заповнити в ручному режимі наступні дані: серійні номери, дати гарантійного обслуговування, П.І.Б. користувача та адміністратора, наявність блоку безперебійного живлення.

Наступним кроком стане обробка інформації програмою та формування звіту в документ обліку Пенсійного фонду України.

Вимоги до операційної системи – Microsoft Windows 2000/XP/Vista/Seven.

Для зручності у використані програма повинна складатися з одного виконавчого файлу, без інсталяційного пакету та допоміжних бібліотек. Перевагою цього є запуск програми без установки та перенос її на знімних носіях або запуск по мережі. Файл звіту повинен бути зручним у коригуванні та друку, найоптимальніший формат для визначених завдань – doc або xls.

# <span id="page-27-0"></span>РОЗДІЛ 2 РОЗРОБКА ПРОГРАМИ «СИСТЕМА ОБЛІКУ КОМП'ЮТЕРНОГО ОБЛАДНАННЯ»

<span id="page-27-1"></span>2.1. Загальна структура інтерфейсу програми «Система обліку комп'ютерного обладнання»

Розглянуте в першому розділі програмне забезпечення для діагностування та тестування комп'ютерного обладнання дозволило виявити ряд моментів, що потребують удосконалень.

Доцільно, щоб головне вікно програми «Комп'ютерна система обліку обчислювальної техніки» складалось з модального діалогового вікна (рис. 2.1), яке, в свою чергу, повинно містити древоподібний елемент типу CtreeCtrl та чотири кнопки для навігації: «Введення даних», «Створити та зберегти звіт», «Відкрити» та «Вихід».

Після ініціалізації всіх необхідних змінних у програмі в об'єкт типу CtreeCtrl додаються всі необхідні вузли, картинки для візуалізації та відповідні іконки вузлів, які відображають апаратну та програмну інформацію про комп'ютер:

- назву виробника та модель материнської плати;
- назву та частоту процесора;
- назву жорстких дисків та їх об'єм;
- об'єм оперативної пам'яті;
- назву відеокарти;
- назву монітору;
- назву принтерів;
- назву сканера;
- версію та модифікацію операційної системи;
- ім'я у мережі;
- IP адреса у мережі.

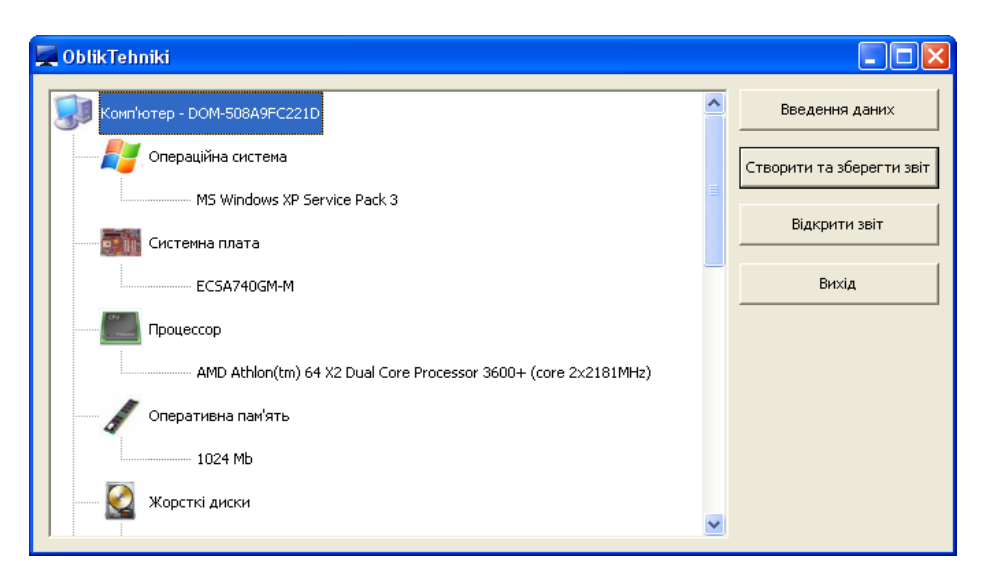

Рисунок 2.1. – Інтерфейс програми «Облік обчислювальної техніки»

Введення додаткової інформації виконується при натисканні кнопки «Введення даних» (рис. 2.2).

| Введення даних |                                                       |             |  |  |  |
|----------------|-------------------------------------------------------|-------------|--|--|--|
|                | Тип даних                                             | Значення    |  |  |  |
|                | П.І.Б адміністратора                                  |             |  |  |  |
|                | П.І.Б користувача                                     |             |  |  |  |
|                | Дата випуску системного блоку                         |             |  |  |  |
|                | Дата закінчення гарантійного обслуговування сис.блоку |             |  |  |  |
|                | Сервісний центр системного блоку                      |             |  |  |  |
|                | Дата випуску монітору                                 |             |  |  |  |
|                | Дата закінчення гарантійного обслуговування монітору  |             |  |  |  |
|                | Сервісний центр монітору                              |             |  |  |  |
|                | Інвентарний номер системного блоку                    |             |  |  |  |
|                | Інвентарний номер монітору                            |             |  |  |  |
|                | Інвентарний номер UPS                                 |             |  |  |  |
|                | Пристрій для сканування                               | Немає даних |  |  |  |
|                | Принтери                                              | Немає даних |  |  |  |
|                |                                                       |             |  |  |  |
|                |                                                       |             |  |  |  |
|                |                                                       |             |  |  |  |
|                |                                                       |             |  |  |  |
|                | <b>TAK</b>                                            | HI          |  |  |  |

Рисунок 2.2. – Діалогове вікно «Введення даних»

Для подальшої роботи та вивантаження звіту у потрібний формат необхідно ввести додаткову інформацію.

Для більшої зручності перегляду звіту використовується кнопка «Відкрити звіт», яка відкриває щойно збережений файл звіту. Для виходу з прогами «Облік обчислювальної техніки » передбачена кнопка «Вихід».

#### <span id="page-29-0"></span>2.2. Опис класів програми та вибір інструментальних засобів

Для реалізації графічного інтерфейсу дуже добре підходить бібліотека мови С++ MFC. Microsoft Foundation Classes (MFC) – бібліотека на мові програмування C ++, розроблена компанією Microsoft, яка спрощує розробку GUI-додатків для Microsoft Windows шляхом використання різноматніго набору бібліотечних класів.

У даній дипломній роботі мовою програмування обраний С++.

В якості середовища розробки найкраще підходить пакет Microsoft Visual Studio 2008, який допомагає оптимізувати та спрощує процес розробки високоефективних програм.

Для отримання достовірної інформації про використання застосовуваних технологій і підходів, тестування проводилося на понад 50 комп'ютерах різної конфігурації.

<span id="page-29-1"></span>2.2.1. Опис класу визначення параметрів комп'ютера

В якості властивостей деяких класів для реалізації динамічних масивів використовується стандартна бібліотека шаблонів (Standard Template Library) та його контейнерний клас Vector.

Standard Template Library (STL) – набір контейнерів, засобів доступу до їхнього вмісту, погоджених узагальнених алгоритмів і різних допоміжних функцій в C ++. У контейнерах для зберігання елементів використовується семантика передачі об'єктів за значенням.

Vector – контейнерний клас, в якому доступ до його елементів здійснюється за індексом. У силу цього вектори багато в чому нагадують одномірні масиви. Клас vector поводиться подібно масиву, проте, надає більше можливостей керування ним. Зокрема, вектор можна нарощувати в міру необхідності. Крім того, він забезпечує контроль значень індексів. Доступ до членів вектора здійснюється за константний час, додавання елементів до вектора відбувається за амортизований константний час, оскільки визначення місцезнаходження або вставка елементів в векторі займає лінійний час.

Для зберігання рядків у програмі використовується клас CString бібліотеки MFC. Використання операцій конкатенації і порівняння рядків, а також спрощення операцій по роботі з пам'яттю, полегшують роботу з об'єктом класу CString порівняно зі звичайним масивом символів. Для символів в об'єкті класу CString використовується тип TCHAR.

Якщо для програми визначено символ UNICODE, то типу TCHAR відповідає тип wchar\_t (16-розрядний символ), в іншому випадку цього типу відповідає тип char (8-розрядний символ). При використанні кодування Unicode об'єкти класу CString складаються з 16-розрядних символів.

Chwdata – основний клас, який містить у собі всі необхідні функції (методи) та властивості для відображення інформації про програмні та апаратні модулі комп'ютера. Властивості класу Chwdata та їх опис вказані (табл. 2.1.)

| Назва     | Тип                                | Опис                                   |  |  |  |
|-----------|------------------------------------|----------------------------------------|--|--|--|
| mboard    | <b>CString</b>                     | інформація про материнську плату       |  |  |  |
| pcname    | CString                            | ім'я комп'ютера в мережі               |  |  |  |
| video     | CString                            | назва відеоадаптеру                    |  |  |  |
| monik     | CString                            | назва монітору                         |  |  |  |
| processor | <b>CString</b>                     | про центральний<br>данні<br>процесор   |  |  |  |
|           |                                    | комп'ютера                             |  |  |  |
| memory    | <b>CString</b>                     | об'єм оперативної пам'яті              |  |  |  |
| os_str    | CString                            | данні про операційну систему           |  |  |  |
| scanner   | <b>CString</b>                     | назва скануючого пристрою              |  |  |  |
| netif     | vector $\langle$ CString $\rangle$ | масив для збереження назви мережевих   |  |  |  |
|           |                                    | інтерфейсів                            |  |  |  |
| netip     | vector <cstring></cstring>         | масив ір-адресів у вигляді             |  |  |  |
| hdd       | vector $\langle$ CString $\rangle$ | масив для збереження інформації<br>про |  |  |  |
|           |                                    | жорсткі диски                          |  |  |  |
| rom       | vector $\langle$ CString $\rangle$ | назва оптичних пристроїв               |  |  |  |
| printers  | vector $\langle$ CString $\rangle$ | Масив для збереження назви принтерів   |  |  |  |

Таблиця 2.1. – Опис властивостей класу Chwdata

Даний клас інкапсулює кілька варіантів отримання даних про комп'ютер: зчитування з реєстру, використання стандартних Windows API структур та за допомогою технології WMI.

Працює клас настуним чином: у конструкторі, вихідний код якого наведено нижче, при будуванні об'єкту активізуються функції (методи), які заповнюють даними всі властивості класу, що оголошені з модифікатором доступу public.

```
Chwdata::Chwdata(void){
    get_os(os_str);
    get_MBoard(mboard);
     get_hostname(pcname);
     get mon video(monik, video);
     get_processor(processor);
     get mem hdd rom(memory,hdd,rom);
    get net param(netif,netip);
     scan find = get scaner(scanner);
    prn find = get printers(printers); }
```
Функція get\_os дозволяє одержати версію та модифікацію операційної системи, яка встановлена на комп'ютері; приймає строковий об'єкт типу CString для заповнення, нічого не повертає. Код функції наведен нижче.

```
void Chwdata::get_os(CString &OperSystem){
CString TempOS;
OperSystem="MS Windows ";
OSVERSIONINFO os;
memset (&os,0x00, sizeof(OSVERSIONINFO));
os.dwOSVersionInfoSize = sizeof(OSVERSIONINFO);
GetVersionEx (&os);
...
}
```
Визначення версії Windows відбувається порівнянням значень властивостей dwMajorVersion та dwMinorVersion. Наприклад: якщо  $d$ wMajorVersion = 5 та  $d$ wMinorVersion = 1, це Windows XP. Модифікацію (сервісний пакет оновлень) операційної системи можно визначити за допомогою значення властивості szCSDVersion, яка являє собою масив символів типу char.

Для зручності необхідно перетворити цей масив до типу CString, за допомогою методу Format.

```
{
    ...
    if(os.dwMajorVersion == 5 && os.dwMinorVersion == 0) 
{OperSystem+="2000 ";}
    if(os.dwMajorVersion == 5 && os.dwMinorVersion == 1) 
{OperSystem+="XP ";}
    if(os.dwMajorVersion == 5 && os.dwMinorVersion == 2) 
{OperSystem+="2003 ";}
    if(os.dwMajorVersion == 6 && os.dwMinorVersion == 0) 
{OperSystem+="VISTA ";}
    if(os.dwMajorVersion == 6 && os.dwMinorVersion == 1) 
{OperSystem+="SEVEN ";}
    TempOS.Format ("%s", os.szCSDVersion);
    OperSystem+=TempOS;
    }
```
Функція get\_os оголошена з модифікатором private, для того щоб уникнути доступу із зовні. Реалізована за допомогою стандартної Windows API структури OSVERSIONINFO та функції GetVersionEx. Спочатку створюємо об'єкт os типу OSVERSIONINFO, заповнюємо його нулями функцією memset, з'ясовуємо необхідний розмір структури і присвоюємо це значення властивості dwOSVersionInfoSize, потім передаємо адресу об'єкту os у функцію GetVersionEx для заповнення інформацією. Після заповнення з'являється можливість зчитування властивостей об'єкту os, в яких є вся необхідна інформація.

Функція get\_MBoard дає можливість одержати модель та назву виробника материнської плати, оголошена як private, для того, щоб уникнути доступу з зовні. Приймає строковий об'єкт типу CString для заповнення, нічого не повертає.

У даній функції використовується метод читання даних з реєстру та технологія WMI.

Технологія WMI є розширеною та адаптованою реалізацією стандарту WBEM, який був прийнятий різними компаніями. Ця технологія заснована на ідеї створення універсального інтерфейсу для моніторингу та управління різними системами і компонентами розподіленого інформаційного середовища підприємства. Вона використовує об'єктно-орієнтовані принципи і протоколи HTML і XML. [\(learn.ztu.edu.ua\)](https://learn.ztu.edu.ua/pluginfile.php/69335/mod_folder/content/0/%D0%9B-8.pdf?forcedownload=1) Зокрема, технологія WMI спеціально розроблена для операційної системи Windows.

Для звернення до об'єктів WMI використовується специфічна мова запитів WMI Query Language (WQL), яка є одним з різновидів SQL[.](http://elartu.tntu.edu.ua/bitstream/lib/30622/1/dyplom_Soboruk.V.S.pdf) [\(elartu.tntu.edu.ua\)](http://elartu.tntu.edu.ua/bitstream/lib/30622/1/dyplom_Soboruk.V.S.pdf) Основна її відмінність від ANSI SQL - це неможливість зміни даних, тобто за допомогою WQL можлива лише вибірка даних за допомогою команди SELECT. Для визначення моделі та виробника материнської плати в ноутбуках (нетбуках та інших переносних комп'ютерах) використовується зчитування з реєстру SMBiosData даних.

System Management BIOS (SMBIOS) (Системне управління BIOS) визначає структуру даних (метод доступу) в BIOS, що дозволяє користувачеві програми зберігати і отримувати специфічну інформацію для даного комп'ютера.

Алгоритм роботи фунції по визначенню назви виробника та моделі материнсткої плати представлений на рис. 2.3.

Функція працює наступним чином, спочатку зчитуємо SMBiosData дані, які допожуть встановити форм-фактор комп'ютера, так як на стаціонарних комп'ютерах та ноутбуках форм фактор визначається різними шляхами.

Після цього встановлюємо змінну бульового типу IsNoteBook класу Chwdata у відповідний стан. На звичайних комп'ютерах при встановленій операційній системі Windows Vista/Seven модель та виробника материнської плати можно зчитати з реєстру, на операційних системах Windows 2000/2003/XP такої можливості немає.

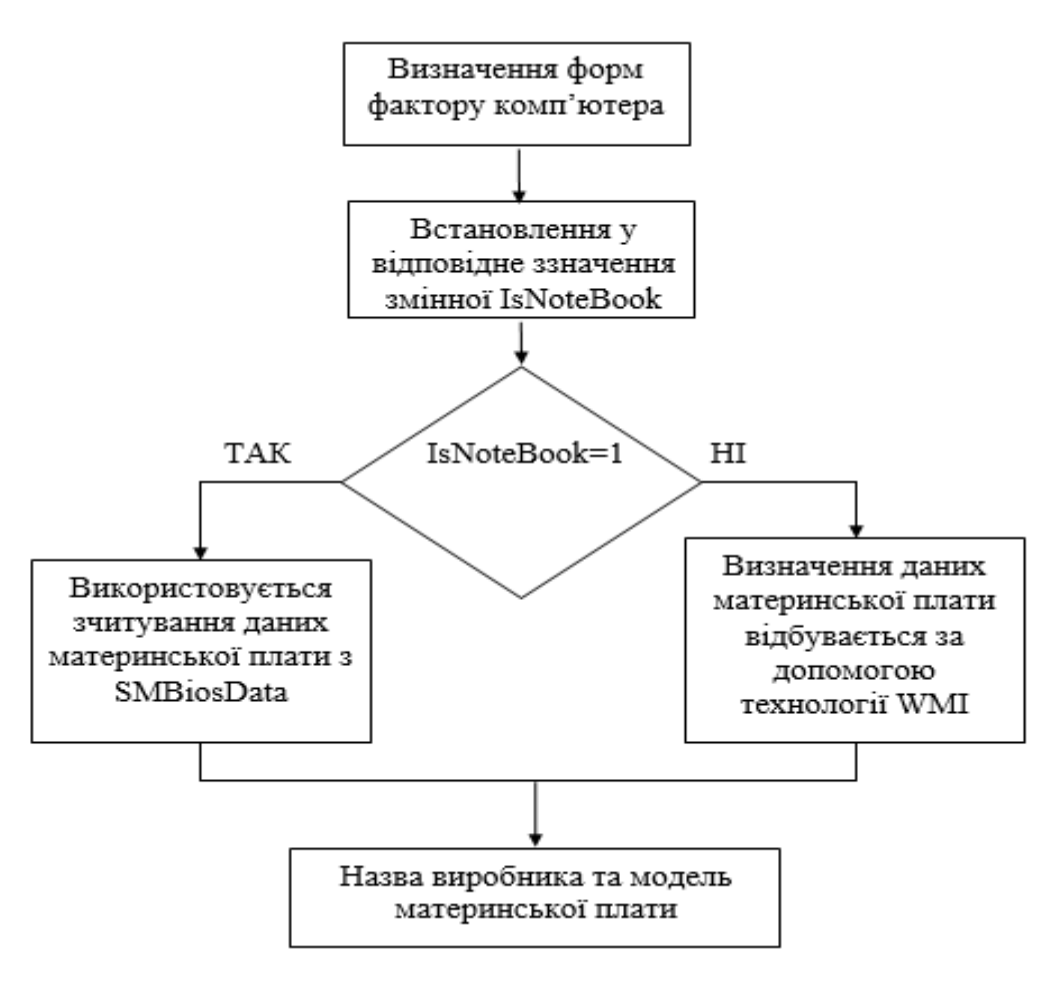

Рисунок 2.3. – Блок схема функції get\_Mboard.

Вихідний код функції get\_Mboard наведено нижче. З початку ініціалізуємо необхідні змінні.

```
void Chwdata::get_MBoard(CString &MBoard){
IsNoteBook = false;
bool ErroReadSMBIOS=true;
HKEY hkData; LPSTR lpString = 0; BYTE *lpData = 0;
DWORD dwType = 0, dwSize = 0;
UINT uIndex, uStart, uEnd, uString, uState = 0;
```
Зчитуємо дані SMBIOS з реєстру, якщо функція повернула SUCCESS читаємо ці дані.

```
if (ERROR SUCCESS == RegOpenKeyEx(HKEY LOCAL MACHINE,
"SYSTEM\\CurrentControlSet\\Services\\mssmbios\\Data",
0, KEY QUERY VALUE, &hkData))
     { 
    RegQueryValueEx(hkData,
```

```
"SMBiosData", 0, &dwType, 0, &dwSize);
lpData = new BYTE [dwSize];
if(ERROR SUCCESS == RegQueryValueEx(hkData,
"SMBiosData", 0, 0, lpData, &dwSize))
{ ErroReadSMBIOS=false; }
RegCloseKey(hkData);
}
```
Зчитування даних SMBIOS відбувається побитово.

```
if(!ErroReadSMBIOS){ 
    uIndex = 8 + * (WORD *) (lpData + 6);
    uEnd = 8 + * (WORD *) (lpData + 4);
    while(lpData[uIndex] != 0x7F && uIndex < uEnd){
    uIndex += lpData[(uStart = uIndex) + 1];
    uString = 1;
...
}
```
Тому для універсальності зчитування інформації на стаціонарних комп'ютерах у даному диплоному проекті використовується технологія WMI і зчитування даних з SMBiosData для встановлення форм фактору комп'ютера.

Якщо це ноутбук (нетбук та інші переносні комп'ютери) зчитуємо інформацію з першої таблиці спеціфікації SMBIOS 4 та 5 біт, в яких знаходиться модель та виробник материнської плати.

```
{
...
do{
if(1pData[ustart] == 0x03 & & uString == 1){
     switch(lpData[uStart + 5]) 
           {
```
Визначаемо форм фактор комп'ютера, шляхом порівняння значеннь.

```
case 0x08: IsNoteBook=true; break;
case 0x09: IsNoteBook=true; break;
case 0x0A: IsNoteBook=true; break;
case 0x0B: IsNoteBook=true; break;
case 0x0C: IsNoteBook=true; break;
case 0x0D: IsNoteBook=true; break;
```
```
case 0x0E: IsNoteBook=true; break;
          default: IsNoteBook=false; break;
          }
} 
while(lpData[uIndex++]);
     }
while(lpData[uIndex] && uIndex \leq uEnd);
     uIndex++;
          }
}
```
Якщо змінна в стані false, форм фактор – переносний комп'ютер. У такому випадку використовуємо технологію WMI.

```
if(!IsNoteBook){
HRESULT hr; 
...}
```
Оголошуємо всі необхідні змінні для роботи з сервісами WBEM та простіром імен cimv2.

Після визначеннях всіх необхідних змінних треба встановити рівень безпеки за допомогою функції CoCreateInstance.

```
IWbemClassObject * pObject = 0;
IWbemServices * pService = 0;
IWbemLocator * pLocator = 0;
IEnumWbemClassObject * pEnum = 0;
CoInitializeEx(0, COINIT APARTMENTTHREADED);
CoInitializeSecurity(0, -1, 0, 0, 2, 3, 0, EOAC NONE, 0);
```
Наступним кроком буде підключення до простору імен cimv2 за допомогою функції ConnectServer.

```
hr = CoCreateInstance ( CLSID WbemLocator, 0, CLSCTX ALL,
IID IWbemLocator, (void**) &pLocator);
if (FAILED(hr))
{ ::CoUninitialize();}
hr = pLocator->ConnectServer
( bstr t(L"root\\cimv2"),0,0,0,0,0,0,&pService);
if (FAILED(hr))
{
pLocator->Release();
```

```
::CoUninitialize();
}
```
Виконуємо запит WQL до класу Win32 baseboard операційної системи, заповнюєм необхідні поля, а саме Manufacturer, Product.

```
hr = pService->ExecQuery( bstr t(L"WQL"), bstr t
(L"Select Manufacturer, Product from Win32 baseboard"),
WBEM_FLAG_RETURN_IMMEDIATELY | WBEM_FLAG_FORWARD_ONLY, 0,
&pEnum );
if (FAILED(hr)) {
pService->Release();
pLocator->Release();
::CoUninitialize();}
ULONG uReturn2 = 0;
```
У циклі while поки покажчик pEnum буде TRUE зчитуємо модель і виробника материнської плати.

За допомогою функції Get виконуємо запит про виробника материнської плати.

```
while (pEnum) {
hr = pEnum->Next (WBEM INFINITE, 1, &pObject, &uReturn2);
if(0 == uReturn2)
{ break; 
}
VARIANT vtProp mb;
VariantInit(&vtProp_mb);
hr = pObject->Get(bstr t(L"Manufacturer"), 0, &vtProp mb,
0, 0);
```
Потім зчитуємо значення із змінної vtProp і присвоюємо це значення змінній Mboard.

```
MBoard = vtProp_mb.bstrVal; 
hr = pObject->Get( bstr t(L"Product"),
0, \text{WtPropmb}, 0, 0);MBoard += vtProp mb.bstrVal;
VariantClear(&vtProp_mb);
pObject->Release();
pService->Release();
pLocator->Release();
```
pEnum->Release(); ::CoUninitialize(); }else {

Якщо форм фактор - переносний комп'ютер отримуємо дані з SMBIOS

```
uIndex = 8 + * (WORD *) (lpData + 6);
uEnd = 8 + * (WORD *) (lpData + 4);
while(lpData[uIndex] != 0x7F && uIndex < uEnd){
     uIndex += lpData[(uStart = uIndex) + 1];
     uString = 1;
```
Згідно специфікації SMBIOS інформація про материнську плату знаходиться в першій таблиці, а в її четвертому і п'ятому біті знаходяться дані про модель і виробника.

Після виконання всіх необхідних операцій очищаємо пам'ять оператором delete.

```
do{ if(lpData[uStart] == 0x1 && uState == 0){
                   if(1pData[usstart + 4] == usstring |)1pData[uStart + 5] == uString) {
                             lpfstring = (LPSTR) (lplata + uIndex);MBoard+=lpString; }} 
                                       uString++;
                                  while(lpData[uIndex++]); }while(lpData[uIndex] && uIndex \leq uEnd);
              uIndex++;
              }
         }
    delete lpData; }
```
В багатьох функціях класу Chwdata для роботи зі змінними тип яких в процесі виконування може змінюватися використовується класс VARIANT.

VARIANT – тип, що дозволяє створити змінну, тип якої визначається під час виконання програми і може змінюватися з часом. По суті, VARIANT – це структура, яка містить поле vt, що визначає тип, і поле, створене на базі об'єднання, та містить доступні типи даних. VARIANT дозволяє зберігати в собі навіть структуру (VT RECORD), масив (VT ARRAY) або покажчик на інтерфейс. Використання масивів VARIANT'ов і масивів структур дозволяє створювати

моделі даних будь-якої складності. Єдина проблема типу VARIANT - розмір. VARIANT займає 16 байт.

Функція get\_mem\_hdd\_rom надає можливість одержати інформацію про об'єм та кількість модулів оперативної пам'яті, назву та об'єм жорстких дисків та назву оптичних пристроїв, які встановлені на комп'ютері. Оголошена з модифікатором доступу private з аргументів функція, приймає строковий об'єкт типу CString та два об'єкти типу vector з шаблоном типу CString, нічого не повертає.

Спочатку для роботи з WBEM сервісами необхідно ініціалізувати всі необхідні змінні, а саме: покажчики pObject типу IwbemClassObject, pService типу IwbemServices, pLocator типу IwbemLocator та pEnum типу IenumWbemClassObject. Фрагмент коду наведено нижче.

```
HRESULT hr; // инициализация необходимых переменных
bool FindROM=false, FindHDD=false;
vector<CString> MemoryArr;
IWbemClassObject * pObject = 0;
IWbemServices * pService = 0;
IWbemLocator * plocator = 0;
IEnumWbemClassObject * pEnum = 0;
```
Оскільки WMI заснована на COM технології необхідно виконати виклики CoInitializeEx і CoInitializeSecurity функцій для доступу до WMI.

Функція CoInitializeEx повинна бути викликана хоча б один раз для кожного потоку, який використовує COM бібліотеки.

```
CoInitializeEx(0, COINIT APARTMENTTHREADED);
CoInitializeSecurity(0, -1, 0, 0, RPC C AUTHN LEVEL CONNECT,
RPC C IMP LEVEL IMPERSONATE, 0, EOAC_NONE, 0);
hr = CoCreateInstance ( CLSID WbemLocator, 0,
CLSCTX ALL, IID IWbemLocator, (void**) &pLocator);
if (FAILED(hr))
{
     ::CoUninitialize();
}//подключаемся к пространству имен wbem
```
Функція CoInitializeSecurity ініціалізує рівень безпеки. Якщо процес не викликає CoInitializeSecurity, COM викликає його автоматично.

```
hr = pLocator->ConnectServer
( _bstr_t(L"root\\cimv2"),0,0,0,0,0,0,&pService);
     if (FAILED(hr))
{
```
Потім необхідно підключитися до простору імен WMI. Для цього викликаємо функцію CoCreateInstance.

Резальтатом виклику є значення змінної hr, перевіряємо її на коректність.

```
pLocator->Release();
     ::CoUninitialize();
}
hr = pService->ExecQuery( bstr t(L"WQL"),
     bstr t(L"Select capacity from Win32 PhysicalMemory"),
     WBEM_FLAG_RETURN_IMMEDIATELY | WBEM_FLAG_FORWARD_ONLY,
     0, &pEnum );
     if (FAILED(hr))
{
     pService->Release();
    pLocator->Release();
     ::CoUninitialize();
}
```
Якщо результат FALSE необхідно викликати CoUninitialize, при результаті TRUE – створюємо з'єднання через DCOM до простору імен WMI на комп'ютері за допомогою методу ConnectServer.

```
{ hr = pEnum->Next(WBEM_INFINITE, 1, &pObject, &uReturn);
if(0 == uReturn){
     break;
}
VARIANT vtProp;
VariantInit(&vtProp);
     hr = pObject->Get( bstr t(L"capacity"), 0, &vtProp, 0, 0);
     TempMem = vtProp.bstrVal; //считываем объем озу
     MemoryArr.push back(TempMem);
```

```
VariantClear(&vtProp);
pObject->Release(); }
hr = pService->ExecQuery( bstr t(L"WQL"),
bstr t(L"Select model,
```
Далі присвоюємо змінній hr результат виклику, при негативному результаті – викликаємо CoUninitialize та Release методи.

Наступним кроком буде запит на мові WQL, який передаеється в якості параметру у функцію ExecQuery. Частина коду функції наведено нижче.

```
size from win32 diskdrive where InterfaceType !=\"USB\""),
WBEM_FLAG_RETURN_IMMEDIATELY | WBEM_FLAG_FORWARD_ONLY,
0, &pEnum );
if (FAILED(hr))
{
pService->Release();
pLocator->Release();
::CoUninitialize();
}
```
Після всіх виконаних маніпуляцій є можливість зчитати значення з властивості об'єкт типу VARIANT, а саме basic string рядок bstrVal. Присвоюємо bstrVal змінній типу CString. Один з великих плюсів використання для рядків саме цього типу: в ньому багато перевантажень для різних типів рядків. У такий же спосіб і проводиться зчитування інформації про жорсткі диски та оптичні носії, з однією відмінністю: для збереження отриманих рядків використовується масив vector з шаблоном CString [9]. Нижче наведено фрагмент коду, де додаються рядки з назвами оптичних пристроїв до масиву.

```
hr = pEnum->Next(WBEM_INFINITE, 1, &pObject, &uReturnHDD);
if(0 == uReturnHDD){ break;}
VARIANT vtProp;
VariantInit(&vtProp); //выполняем запрос
hr = pObject->Get(_bstr t(L"model"), 0, &vtProp, 0, 0);
TempHdd = vtProp.bstrVal;
hr = pObject->Get( bstr t(L"size"), 0, &vtProp, 0, 0);
SizeHdd = vtProp.bstrVal;
```
Для подальшого використання рядки з ім'ям жорсткого диска і його обсягу, додаємо їй одиницю виміру інформації Gb.

Після формування кінцевого виду рядки інформації по жорсткому диску додаємо в масив для збереження.

```
SizeHdd = SizeHdd.Mid(0, SizeHdd.GetLength()-9);
     TempHdd +=" "+SizeHdd+"Gb";
     HDDarray.push_back(TempHdd); //добавляем в массив
     FindHDD=true;
     VariantClear(&vtProp);
     pObject->Release();
}
hr = pService->ExecQuery( bstr t(L"WQL"),
bstr t(L"Select name from Win32 CDROMDrive"),
WBEM_FLAG_RETURN_IMMEDIATELY | WBEM_FLAG_FORWARD_ONLY,
0, &pEnum );
if (FAILED(hr)){
          pService->Release();
          pLocator->Release();
          ::CoUninitialize();}
```
При успішному результаті за допомогою функції Next зчитуємо всі значення з об'єкту у циклі while, поки змінна pEnum типу IenumWbemClassObject не буде FALSE. Для того, щоб отримати необхідне значення у вигляді строкової змінної, треба створити об'єкт типу VARIANT та ініціалізувати його функцією VariantInit, передати його адресу в якості параметру до функції Get.

Після закінчення роботи з об'єктами WBEM, треба їх вивантажити з пам'яті методами Release. У кінці функції робимо деякі маніпуляції з рядками для подальшого використання їх у звіті. Форматування рядків у зручний формат для подальшого відображення в програмі реалізовано в коді, який показаний нижче.

```
MemoryInt += ((atoi(MemoryArr[i]))/1048576);
Memory.Format("%d",MemoryInt);
Memory+=" Mb"; //переводим в мегабайты
```
Перевіряємо, якщо кількість модулів більше 1 - формуємо рядок певного типу.

Потім доблавяем необхідні знаки для відділення кількості модулів.

```
if(1 < SizeMemoryArr){
     CString TempRow;
     Memory+=" (";
     for(int i=0; i < SizeMemoryArr; i++)
          {
          TempRow.Format("%d", (atoi(MemoryArr[i]))/1048576);
          if(i==0){ 
          Memory+=TempRow; 
          } else { 
     Memory+="+"+TempRow; 
               }
          }
     Memory += ")";
}
if (!FindROM){ //проверка
ROMarray.push back("Немає даних"); }
if (!FindHDD){ 
HDDarray.push_back("Немає даних"); }
}
```
За допомогою функції get\_hostname можливо одержати ім'я комп'ютера у локальній мережі. Код функції наведен нижче. Це ім'я необхідне для ідентифікації його у локальній мережі, та для обміну інформацією між клієнтами мережі.

Оголошена з модифікатором доступу private, з аргуметів функція приймає строковий об'єкт типу CString і заповнює його ім'ям комп'ютера, нічого не повертає.

Реалізована зазначена функція за допомогою стандартної Windows API функції GetComputerName, яка приймає в свою чергу покажчик на масив типу char та покажчик на розмір цього масиву.

Після одержання масиву з ім'ям комп'ютера у локальній мережі, для зручності необхідно перетворити його у рядок типу CString, за допомогою методу Format.

```
void Chwdata::get hostname (CString &host) {
     char HostNameBuf[MAX COMPUTERNAME LENGTH + 1] = {0};
     DWORD size = sizeof(HostNameBuf);
     GetComputerName(HostNameBuf, &size);
     host.Format("%s", HostNameBuf);
 }
```
Функція get\_processor дає інформацію про центральний процесор комп'ютера, а саме його назву, кількість ядер та поточну тактову частоту. Оголошена з модифікатором доступу private, з аргументів функція приймає строковий об'єкт типу CString, нічого не повертає. Основна частина коду функції get\_processor наведена нижче.

```
SYSTEM INFO SysINFO;
memset(&SysINFO, 0x00, sizeof(SYSTEM_INFO));
GetSystemInfo(&SysINFO);
if(ERROR SUCCESS == RegOpenKeyEx(HKEY LOCAL MACHINE,
"HARDWARE\\DESCRIPTION\\System\\CentralProcessor\\0",
0, KEY_READ, &hKeyCPU)){RegOpenKeyEx(HKEY_LOCAL_MACHINE,
"HARDWARE\\DESCRIPTION\\System\\CentralProcessor\\0",
0, KEY_READ, &hKeyCPU);
RegQueryValueEx(hKeyCPU, 
"ProcessorNameString", 0, &dwTypeCPU,
(LPBYTE)&valueCPU, &dwCountCPU);
RegCloseKey(hKeyCPU);
CPU=valueCPU;
}else { CPU="Немає даних";
}
```
За допомогою стандартної Windows API структури SYSTEM\_INFO та функції GetSystemInfo отримуємо кількість ядер центрального процесора. Для цього треба створити об'єкт типу SYSTEM\_INFO, заповнити його нулями за допомогою функції memset та визначити розмір самої струтури SYSTEM\_INFO, а потім передати адресу об'єкту до списка аргументів функції GetSystemInfo. Після чого вона заповнюється інформацією про центральний процесор. Зчитуємо кількість ядер із значення властивості dwNumberOfProcessors.

```
DWORD dwTimerHi, dwTimerLo; 
_asm
 {
```

```
_emit 0x0F
_emit 0x31 
mov dwTimerLo, EAX 
mov dwTimerHi, EDX 
} 
Sleep (500); 
 _asm
 {
_emit 0x0F
_emit 0x31 
sub EAX, dwTimerLo 
sub EDX, dwTimerHi 
mov dwTimerLo, EAX 
mov dwTimerHi, EDX 
 } 
 strCORE.Format("%d",SysINFO.dwNumberOfProcessors);
 tempCPU.Format("%d",dwTimerLo/(1000*500));
 CPU+=" (core "+ strCORE+"x"+tempCPU+"MHz)";
}
```
Функція зчитує інформацію з гілки реєстру, в якій є не тільки назва, але й частота, но як показали тести, частота незавжди правдива, тому в зазначеній функції є асемблерні вставки коду для визначення поточної частоти центрального процесору.

Під час розробки дипломного проекту та написання програми було декілька варіантів отримання інформації про центральний процесор комп'ютера, використання технології WMI або зчитування унікального ID пристрої - vendor id. У підсумку проведення довгих тестів та експериментів вибір зупинився саме на реєстрі, в якому в більшості випадків зберігається правдива інформація. Обчислення частоти процесору проводиться за допомогою асемблерних команд.

Для отримання інформації про мережні інтерфейси та їх ІР-адреси використовуєтся функція get\_net\_param, яка приймає в якості аргументів два масива vector з шаблоном CString. Оголошена з модифікатором доступу private, нічого не повертає. У зазначеній функції реалізовано два варіанти отримання інформації про мережні інтерфейси та їх ІР-адреси.

```
vector<CString> &IPAdrArr){
bool NetwrkData = false; ULONG adapter info size = 0;
PIP_ADAPTER_INFO
ptr adapter info = 0, ptr adapter info first = 0;
GetAdaptersInfo(ptr_adapter_info, &adapter_info_size);
ptr_adapter_info_first = ptr_adapter_info =
(PIP_ADAPTER_INFO) new(char[adapter_info_size]);
if (GetAdaptersInfo
(ptr_adapter_info, &adapter_info_size) != ERROR_SUCCESS) {
delete(ptr_adapter_info); }else{
while(ptr_adapter_info){
CString strServiceName, strNetwAdptr;
HKEY hKeyNetwrk;
DWORD dwType reg_sz = REG_SZ;
strServiceName=ptr_adapter_info->AdapterName;
```
З початку створюємо два об'єкт типу PIP\_ADAPTER\_INFO та визначаємо розмір структури за домогою функції GetAdaptersInfo. Після визначення розміру присвоюємо ptr\_adapter\_info\_first Ta ptr\_adapter\_info відповідний розмір масиву типу char. Далі викликаємо функцію GetAdaptersInfo ще раз, але вже для заповнення об'єктів структури PIP\_ADAPTER\_INFO.

У разі наявності помилок видаляємо об'єкт ptr\_adapter\_info. Якщо помилки відсутні, керування передається у блок циклу while, в якому при кожній ітерації береться клас мережного інтерфейсу і передається в цикл for. У цьому циклі здійснюється пошук збігів інтерфейсів по класу, так як в реєстрі зберігається інформація про всі інтерфейси, коли-небудь встановлені.

```
for(int i=1; i \leq=100; i++)
{
     strNetwAdptr.Format("SOFTWARE\\Microsoft\\
     Windows NT\\CurrentVersion\\NetworkCards\\%d",i);
     if( RegOpenKeyEx(HKEY_LOCAL_MACHINE,
     strNetwAdptr, 0, KEY_READ, &hKeyNetwrk) == ERROR_SUCCESS)
     {
          char strNtwrkApdtr[256]={0},ServiceName[256]={0};
          DWORD dwCount service = sizeof(ServiceName),
          dwCount adap name = sizeof(strNtwrkApdtr);
RegQueryValueEx(hKeyNetwrk, "ServiceName", 0, 
&dwType_reg_sz, (LPBYTE)&ServiceName, &dwCount_service);
if( strServiceName== ServiceName)
{
```

```
RegQueryValueEx(hKeyNetwrk,"Description",0, 
&dwType_reg_sz, 
     (LPBYTE)&strNtwrkApdtr, &dwCount_adap_name);
     CString TempNtwrkAdptr=strNtwrkApdtr;
```
Такий спосіб найбільш оптимальний для отримання даних про фізично встановлені мережні інтерфейси в комп'ютері. У вкладеному блоці оператора if фільтруються віртуальні пристрої.

IP-адресу отримуємо з властивостей об'єкта ptr\_adapter\_info [16], а саме String, який є масивом типу char. Усі значення додаємо в масив vector за допомогою функції push\_back. Після закінчення роботи видаляємо об'єкт ptr\_adapter\_info\_first.

Частина вихідного коду додавання назви мережевих інтерфейсів та їх IPадресів до відповідних масивів , наведено нижче.

Перевіряємо кожен інтерфейс на фізичну доступність, деякі програми при установці додають віртуальні пристрої, які нам не потрібні.

```
TempNtwrkAdptr.MakeLower();
if (TempNtwrkAdptr.Find("virtual",0) <= 0 ){
          NetwrkAdaptrArr.push_back(strNtwrkApdtr);
          IPAdrArr.push_back
(ptr_adapter_info->IpAddressList.IpAddress.String);
NetwrkData=true; 
     }
}
RegCloseKey(hKeyNetwrk);
}
ptr_adapter_info = ptr_adapter_info->Next; }
delete(ptr_adapter_info_first);
}
if (!NetwrkData){
     NetwrkAdaptrArr.push back("Немає даних");
     IPAdrArr.push_back("Немає даних");
     }
}
```
Функція get\_mon\_video надає інформацію про монітор та відеоадаптер, оголошена з модифікатором доступу private, нічого не повертає. Вихідний код функції наведено нижче. Реалізація цієї функції трохи відрізняється від інших.

У випадку не визначення монітору через стандартну Windows API структуру DISPLAY\_DEVICE, використовується пошук у базі ID моніторів за допомогою функції SearchByID, яка знаходиться у класі MonitorsID. Детальніше це можно побачити на блок-схемі, яка зображена на рис. 2.4. Клас MonitorsID являє собою базу ID значень та назву моніторів.

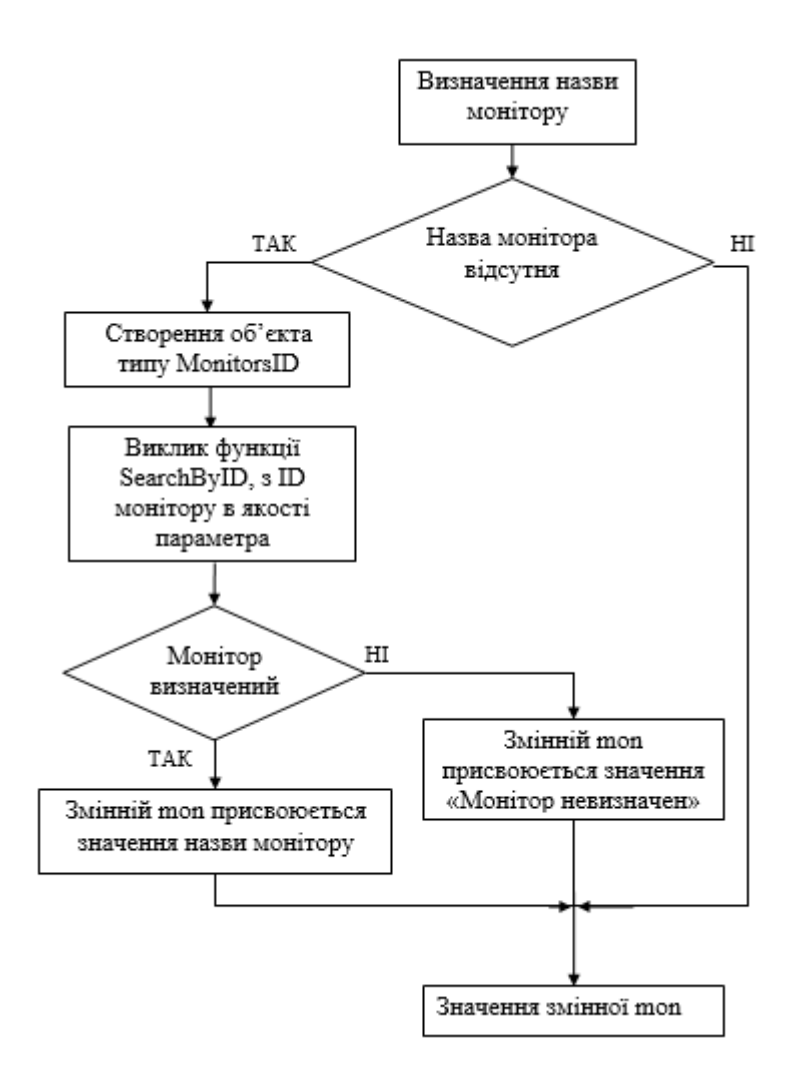

Рисунок 2.4. – Блок-схема визначення назви монітору

Пошук у базі ID моніторів виконується за допомогою метода SearchByID. Спочатку ініціалізується двомірний масив, в якому перше поле являє собою ID монітору, а друге його назву.

В кінце функції реалізован спеціальний конвеєр для пошуку. Код реалізації конвеєра наведено нижче.

При значенні змінної count, яка дорівнює розміру масиву, змінній mon out присвоюється значення «Монітор невизначений».

В обліку техніки монітор враховується за одну одиницю техніки в порівнянні з системним блоком, який складається з безлічі комплектуючих. Такий підхід дає більший відсоток ймовірності визначення монітору.

```
int sz_mon_array 
= (((sizeof(mon_array)/sizeof(CString))/2)-1);
int count = 0;
for(; count < sz mon array; count++) {
     if (monID == mon array[count].ID) {
          mon out = mon array[count].Name;
               break;
           }
     }
if (count == sz mon array)
     {
     mon out = "Монітор невизначений";
}
```
Зазначена функція працює наступним чином: спочатку створюємо два об'єкти DDvideo та DDmonitor типу DISPLAY DEVICE, потім об'єкт відеоадаптера DDvideo заповнюємо нулями за допомогою функції memset. Наступним кроком буде встановлення властивості cb об'єкту DDvideo значенням розміру самого об'єкту, потім через енумератор EnumDisplayDevices заповняємо Ddvideo. Після цього виконуємо аналогічну операцію за винятком того, що в якості першого аргументу в енумератор EnumDisplayDevices передаємо рядок імені відеоадаптера для визначення заповнення об'єкта DDmonitor даними. Доступ до тих значень, які нас цікавлять, а саме ім'я відеоадаптера і монітора можна отримати через властивість DeviceString об'єктів структури DISPLAY\_DEVICE. Отримані дані присвоюємо відповідним рядковим змінним mon і vid типу CString. Не можна залишити поза увагою визначення дисплея в ноутбуках та інших портативних комп'ютерах. Якщо у функції get\_MBoard бульова змінна IsNoteBook класу Chwdata дорівнює TRUE, рядковій змінній mon присвоюємо значення «Дісплей ноутбука», а якщо FALSE – шукаємо в рядковій змінній mon монітору деякі стандартні фрази, що означає відсутність коректної інформації про засобі відображення інформації. Для цього треба створити об'єкт m\_mID класу MonitorsID, який в якості аргументів приймає ID монітора і рядок імені монітора.

```
void Chwdata::get mon video(CString &mon, CString &vid)
{
     DISPLAY_DEVICE DDvideo, DDmonitor;
     memset(&DDvideo, 0x00, sizeof(DISPLAY DEVICE));
     DDvideo.cb = sizeof(DISPLAY_DEVICE);
     EnumDisplayDevices(0, 0, &DDvideo, 0);
     memset(&DDmonitor, 0x00, sizeof(DISPLAY DEVICE));
     DDmonitor.cb = sizeof(DISPLAY_DEVICE); 
     EnumDisplayDevices(DDvideo.DeviceName,0,&DDmonitor, 0);
     mon.Format("%s",DDmonitor.DeviceString);
     vid.Format("%s",DDvideo.DeviceString);
if(IsNoteBook)
{
     mon="Дісплей ноутбука";
}else{
     if (mon.Find("Plug") \ge 0 || mon.Find("Oh") > 0 ||mon.Find("efault") > 0 || mon.GetLength() == 0)CString MonikID;
     MonikID.Format ("%s", DDmonitor.DeviceID);
     MonikID = MonikID.Mid(8, 7);
     MonitorsID m_mID; 
     m mID.SearchByID(MonikID, mon);
          }
     }
}
```
Функція визначення пристроїв сканування get\_scaner. Вихідний код наведено нижче. Оголошена з модифікатором доступу private, в якості аргументів приїмає рядкову змінну типу CString, повертає TRUE або FALSE в залежності від наявності пристрою.

Реалізована за допомогою стандартних функцій зчитування інформації з реєстру операційної системи. Вихідний код наведени нижче.

```
bool Chwdata::get scaner(CString &scaner) {
     bool find scan=false;
     HKEY hkey scan enum, hkey scan;
```

```
char value scan enum[256]={0}, value scan[256]={0};
    DWORD dwType scan enum = REG SZ;
    DWORD dwType scan = REG SZ;
    DWORD dwCount scan enum = sizeof(value scan enum);
    DWORD dwCount scan = sizeof(value scan);
    LONG result enum, result scan, result empty;
    CString str enum, cout enum, str path scan;
    result_enum = RegOpenKeyEx(HKEY_LOCAL_MACHINE,
     "SYSTEM\\CurrentControlSet\\Services\\usbscan\\Enum",
     0, KEY_READ, &hkey_scan_enum) ;
     if(result_enum == ERROR_SUCCESS){
          for (int i=0; i < 50; i++){
               cout enum. Format ("%d", i);
               RegQueryValueEx(hkey scan enum, cout enum, 0,
                    &dwType_scan_enum,
          (LPBYTE) &value scan enum, &dwCount scan enum);
}
    RegCloseKey(hkey_scan_enum);
}
    str enum = value scan enum;
    str enum = str enum.Mid(4);
     str path scan=
     "SYSTEM\\CurrentControlSet\\Enum\\USB\\"+str_enum;
result_scan = RegOpenKeyEx(HKEY_LOCAL_MACHINE,
str_path_scan,0,KEY_READ, &hkey_scan);
```
Спочатку намагаємося зчитати дані з гілки реєстру SYSTEM\CurrentControlSet\Services\usbscan\Enum  $\phi$ VHKIIEHO RegOpenKeyEx. У випадку успішного результату функції, запускаємо цикл, шукаємо номер пристрою, зазвичай це від 0 і не більше 50.

Потім до строкової змінної str\_path\_scan додаємо цей номер та із значення DeviceDesc зчитуємо назву пристрою для сканування.

```
if(result scan == ERROR SUCCESS){
     result empty = RegQueryValueEx(hkey scan, "DeviceDesc",
0, &dwType scan,
     (LPBYTE) &value scan, &dwCount scan);
     if(result_empty != ERROR_SUCCESS)
          {
              scaner = "Немає даних";
     }else{
          scaner = value scan;
          find scan=true;
     }
    RegCloseKey(hkey_scan);
          } 
return find scan;
```
Функція класу Chwdata get\_printers, дозволяє отримати інформацію про встановлені на визначеному комп'ютері принтери. У функції get printers є допоміжна функція PrnCompare та масив IzgotovPrnts.

Функція PrnCompare призначена для того, щоб не записувати до масиву принтерів віртуальні пристрої, які встановлються з деякими програмними засобами. Вихідний код функції PrnCompare наведено нижче. Працює функція PrnCompare наступним чином: приймає масив з назвою принтерів і в залежності від результата пошуку у масиві IzgotovPrnts повертає true або false. У масиві IzgotovPrnts знаходяться назви виробників усіх популярних принтерів.

При виконанні всіх цих умов додається значення pDriverName. Важливим є визначення принтерів стосовно імені драйвера. Частіш за все ім'я принтера задається автоматично або в ручному режимі і, як правило, це лише марка без зазначення моделі.

```
bool Chwdata::PrnCompare (vector<CString> &arr_prn,
CString &str prn) {
bool cmpr=false;
CString temp = str prn;
temp.MakeLower();
for(int i=0; i <sizeof(IzgotovPrnts)/sizeof(CString); i++)
{
if temp.Find(IzgotovPrnts[i],0) \ge 0 {cmpr=true;}
} return cmpr;
}
```
Оголошена функція get\_printers з модифікатором доступу private, в якості аргументів приїмає масив типу vector з шаблоном CString, повертає TRUE або FALSE в залежності від наявності принтерів. Вихідний код наведено нижче.

```
bool Chwdata::get_printers(vector<CString> &prn_array)
{
```
}

}

```
bool find_prn=false;
          CString prn port, prn drv name;
          DWORD needed, returned;
          EnumPrinters(PRINTER_ENUM_LOCAL,0,2,0,0,&needed,&return
ed);
          PRINTER INFO 2 *prn info = new PRINTER INFO 2[needed];
     if (EnumPrinters(PRINTER ENUM LOCAL, 0,
          2, (LPBYTE) prn info, needed, &needed, &returned)) {
           for (int i=0; i < (int) returned; i++) {
               prn port = prn info[i].pPortName;
          prn drv name=prn info[i].pDriverName;
```
Реалізована функція за допомогою стандартної Windows API структури PRINTER INFO 2 та функції EnumPrinters. Ця функція працює таким чином: спочатку з'ясовуємо необхідний розмір для буфера за допомогою функції EnumPrinters з флагом PRINTER ENUM LOCAL в якості першого аргументу і встановлюється значення змінної returned типу DWORD, яка дорівнює кількості принтерів.

```
if((prn port.Find("USB") > = 0 ||
    prn port.Find("LPT") >= 0 ||
    prn port.Find("COM") >= 0 )
     && PrnCompare(prn_array,prn_drv_name)) {
    prn_array.push_back(prn_drv_name);
     find prn=true;
          }
     }
}
if (!find_prn){
    prn array.push back("Немає даних");
}
    delete prn_info;
     return find_prn; 
}
```
Флаг PRINTER\_ENUM\_LOCAL означає, що нам потрібні тільки локальні принтери. Потім створюємо об'єкт prn\_info типу PRINTER\_INFO\_2 з відповідним розміром і викликаємо знову функцію EnumPrinters, якщо результат функції TRUE, управління передаємо в блок циклу. У циклі залишаємо принтери, у яких інтерфейс підключення до комп'ютера usb, com або lpt. Паралельно передаючи ім'я драйвера принтера в допоміжну функцію PrnCompare класу Chwdata.

# 2.2.2. Опис класів інтерфейсу користувача

Класс Cuserdata призначений для зберігання даних, які вводяться в ручному режимі користувачем програми. Тобто інформація, яку неможливо одержати програмними шляхами, наприклад інвентарні номери монітору та системного блоку. Дані, які вводяться та властивості класу вказано в табл. 2.2.

| Назва         | Тип            | Опис                                        |  |
|---------------|----------------|---------------------------------------------|--|
| adm_name      | <b>CString</b> | прізвище адміністратора                     |  |
| usr_name      | <b>CString</b> | прізвище користувача                        |  |
| date_sblock   | <b>CString</b> | дата системного блоку                       |  |
| garant_sblock | CString        | дата закінчення гарантійного обслуговування |  |
|               |                | системного блоку                            |  |
| srvs_sblock   | <b>CString</b> | назва сервісного центру системного блоку    |  |
| date_mon      | <b>CString</b> | дата випуску монітору                       |  |
| garant_mon    | <b>CString</b> | дата закінчення гарантійного обслуговування |  |
|               |                | монітору                                    |  |
| srvs_mon      | CString        | назва сервісного центру монітору            |  |
| inv_sblock    | <b>CString</b> | інвентарний номер системного блоку          |  |
| inv_mon       | <b>CString</b> | інвентарний номер монітору                  |  |
| inv_ups       | <b>CString</b> | інвентарний номер UPS                       |  |
| inv_scan      | <b>CString</b> | інвентарний номер пристрою для сканування   |  |
| printers      | vector         | інвентарні номери принтерів                 |  |
|               | $<$ CString>   |                                             |  |

Таблиця 2.2. – Властивості класу Cuserdata

При відсутності пристрою для сканування або принтера, виставляється відповідна булева змінна класу Chwdata scan\_find і prn\_find. Наявність такої перевірки дозволяє автоматично встановити значення відсутності пристрою. Всі перераховані вище дані вводяться за допомогою модального діалогового вікна, яке викликається натисканням на кнопку «Введення даних» (рис. 2.5).

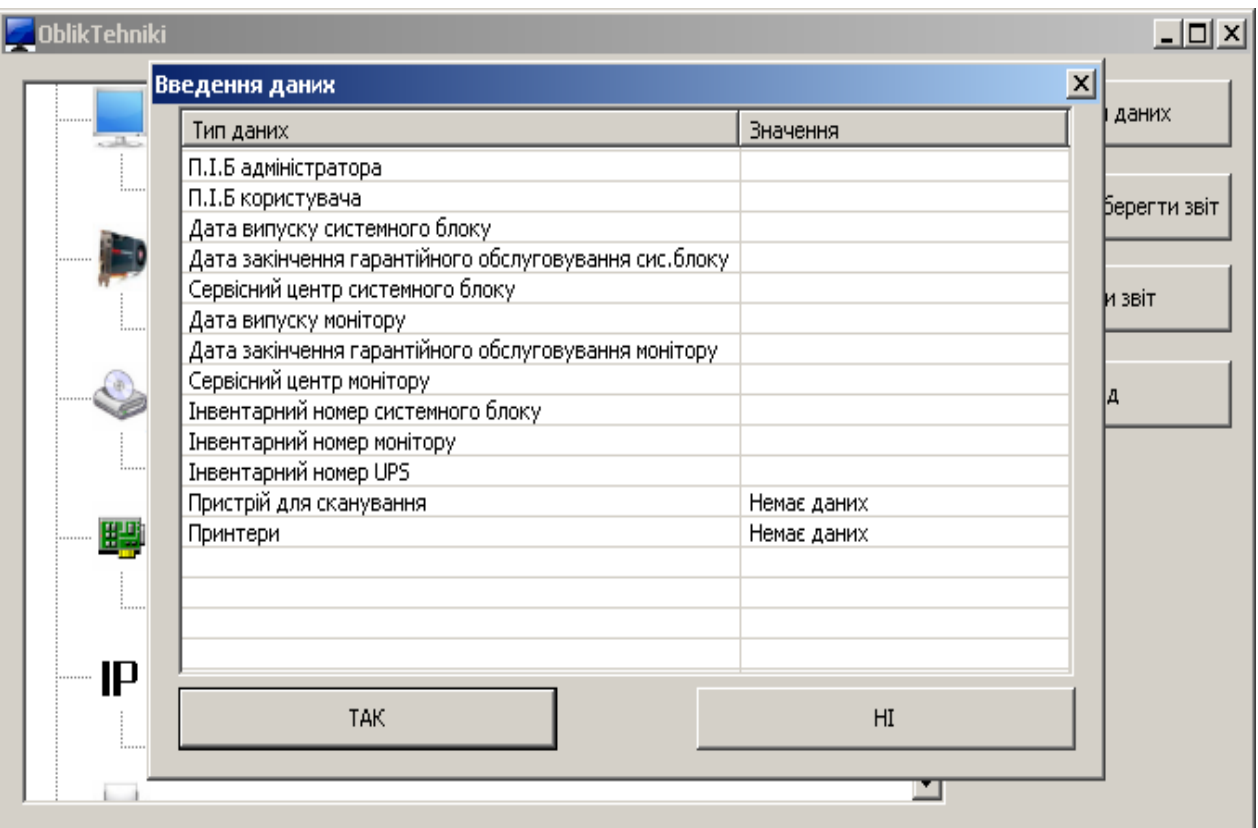

Рисунок 2.5. – Діалогове вікно «Введення даних»

Клас InUsrDatadlg є успадкованим від класу діалогових вікон CDialog. З його допомогою користувач може вводити дані, які в свою чергу зберігаються в класі Cuserdata для подальших маніпуляцій у вихідному документі.

Введення даних здійснюється за допомогою об'єкта Lst класу CEditList. Цей тип є успадкованим від класу CListCtrl. Редагування рядків та внесення даних в них в базовому класі CListCtrl неможливо зробити. Реалізація метода редагування складається з двох сторонніх класів EditList та EditItem..

В таблиці два стовпчика: «Тип даних» та «Значення». Перший стовпчик неможливо редагувати, програмно це виглядає так.

```
void CEditList::OnClick(NMHDR* pNMHDR, LRESULT* pResult){ 
     if( GetFocus() != this) 
          SetFocus();
```

```
NM_LISTVIEW* pNMListView = (NM_LISTVIEW*)pNMHDR;
              if (pNMListView->iSubItem == 1)
                   EditItem (pNMListView->iItem, pNMListView-
>iSubItem);
         *pResult = 0;}
```
При співпаданні фокуса миші з номером стовпчика «Значення», активується функція відтворення прямокутника і його контурів. Прямокутник являє собою поле для введення тексту. Після переміщення курсора в будь-яке місце, записуються дані в елемент списку Lst.

| Введення даних                                        |  |  |  |
|-------------------------------------------------------|--|--|--|
| Змачення                                              |  |  |  |
|                                                       |  |  |  |
|                                                       |  |  |  |
|                                                       |  |  |  |
| Дата закінчення гарантійного обслуговування сис.блоку |  |  |  |
|                                                       |  |  |  |
|                                                       |  |  |  |
|                                                       |  |  |  |
|                                                       |  |  |  |
|                                                       |  |  |  |
|                                                       |  |  |  |
|                                                       |  |  |  |
| Немає даних                                           |  |  |  |
| Немає даних                                           |  |  |  |
|                                                       |  |  |  |
|                                                       |  |  |  |
|                                                       |  |  |  |
|                                                       |  |  |  |
|                                                       |  |  |  |
| HI                                                    |  |  |  |
|                                                       |  |  |  |

Рисунок 2.6. – Процес введення даних

Для того, що б ввести дані необхідно: навести курсор на потрібну комірку і виконати одинарне натискання лівої кнопки миші, після цього активується функція редагування (рис. 2.6.), вводимо дані і переводимо фокус миші на іншу клітинку або ж на інше місце.

Після заповнення полів, при натисканні кнопки «ТАК» відбувається перевірка на порожні поля. На рисунку 2.7 зображена блок-схема алгоритму заповнення рядків користувачем програми.

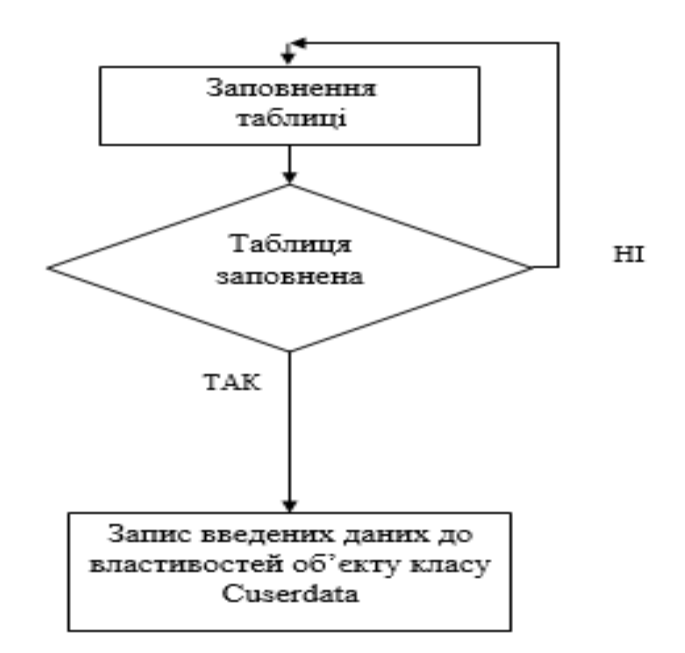

Рисунок 2.7. – Блок-схема алгоритму заповнення рядків користувачем програми

Бульова зміна EmptyFields класу InUsrDatadlg встановлюєтся в значення TRUE та генерується вікно попереджень з проханням заповнити всі поля. За допомогою функції IsEmpty, яка повертає true при порожній клітинці. Після цього булева змінна EmptyFields встановлюється в true і відбувається вихід з циклу за допомогою оператора break. У випадку заповнених всіх комірок, булева змінна EmptyFields встановлюється в false і можна зберегти звіт. Помилка про пусті поля буде з'являтись до тих пір поки не будуть заповнені всі поля. Код для перевірки порожніх комірок наведено нижче.

```
for(int i=0; i< Lst.GetItemCount(); i++)
{
     if(Lst.GetItemText(i,1).IsEmpty()) {
          EmptyFields=true;
          break;
     } else {
    EmptyFields=false; 
     }
}
```
При успішному результаті відбувається заповнення властивостей класу Cuserdata.

#### 2.2.3. Опис класу створення Excel листа

Клас Cxls призначений для формування вихідного файла звіту у форматі електроних таблиць Excel. Цей формат був обран, як стандартний формат з формування інформації будь-якого типу.

Даний клас являє собою оболонку стороньої бібліотеки Libexcel. Бібліотека Libexcel інкапсулює в собі багато методів та властивостей для створення вихідного файлу у форматі електронних таблиць Excel. Дуже зручна та проста у використані, має в своему складі алгоритми виявлення помилок та обробку винятків. Для подібного завдання є можливість працювати напряму з СОМ технологією для створення електроних таблиц Excel, але вона не дає такої простити у використанні та не надає можливості детально корегувати обрані комірки в таблици, що дуже ускладнює процес створення вихідного файлу звіту. Однією з переваг у використані бібліотеки Libexcel є те що, створення вихідного файла звіту відбуваєтся навіть при відсутності встановленого потрібного програмного забезпечення, а саме Microsoft Office. СОМ технологія не надає такої можливості. Створення звіту без потрібного встановленого на комп'ютері програмного забезпечення важливо для адміністратора, так як для встановлення Microsoft Office потрібний час. Даний дипломний проект та сама програма OblikTehniki орієнтовані на простоту у використані при мінімальних потребах. Виходячи з цього оптімальним рішенням для створення вихідного файлу звіту у дипломному проекті та програмі використовується бібліотека Libexcel.

Бібліотека Libexcel статична і тому складаєтся з декількох файлів типу lib для різних бібліотек часу виконування (libexcel-MDd.lib, libexcel-MD.lib, libexcel-MTd.lib, libexcel-MT.lib) та заголовних файлів: Libexcel.h, Error.h, Format.h, Workbook.h, Worksheet.h. У файлі Libexcel.h визначаєтся, яку треба підключити статичну бібліотеку для подальшої работи. Для того щоб сформувати кінцевий файл звіту, потрібно задати всі необхідні значення для кожної клітинки звіту.

Бібліотека Libexcel використовує в якості строкових змінних тип wstring, який не дуже зручний. Перетворення CString в wstring реалізовано в наступному фрагменті коду.

```
wstring 
MBoardW = CStringW(hwdataIN.mboard),
procW = CStringW(hwdataIN.processor),
memoryW = CStringW(hwdataIN.memory),
videoW = CStringW(hwdataIN.video),
monitorW = CStringW(hwdataIN.monik),
scanW = CStringW(hwdataIN.scanner),
inv upsW = CStringW(userdataIN.invups),
osW = CStringW(hwdataIN.os str),
hostnameW = CStringW(hwdataIN.pcaname),
inv_monitorW = CStringW(userdataIN.inv_mon),
```
У всій програмі використовуються рядкові змінні типу CString, тому для коретної роботи функції бібліотеки Libexcel необхідно перетворити CString в wstring. Кінець фрагмент коду перетворення CString в wstring наведено нижче.

Для перетворення массивів рядкових масивів використовується функція CstrArrToWstrArr, код якої наведено нижче.

```
void Cxls::CstrArrToWstrArr(vector<CString> &inC,
vector<wstring> &outW){
     for(int i = 0; i < (int)inC.size(); i++ ){
          wstring TempW = CStringW(inC[i]);
          outW.push_back(TempW); 
     }
}
```
Функція CreateZvit класу Cxls призначена для створення файл звіту у форматі електроних таблиц Excel, нічого не повертає, приймає об'єкт типу Chwdata та об'єкт типу Cuserdata. В цих об'єктах міститься вся необхіодна інформація: дані про апаратну та програмну частину комп'ютера і дані, які ввів користувач.

```
Worksheet* sheet = xls->addWorksheet(L"zvit");
Format* format = xls->addFormat();
sheet->setColumn(0,0,14); //A
sheet->setColumn(0,1,13); //B
sheet->setColumn(0,2,9); //C
sheet->setColumn(0,3,18); //D
sheet->setColumn(0, 4, 16); //E
sheet->setColumn(0,5,28); //F
sheet->setColumn(0,6,14); //G
sheet->setPrintScale(75); 
sheet->showGridlines(false);
format->setSize(18);
format->setBold();
sheet->write(L"D1", L"Облікова картка комп'ютера", format);
format = xls->addFormat();
format->setSize(12);
```
Спочатку треба створити робочий лист за допомогою функції addWorksheet, яка в якості параметрів приймає ім'я робочого листа. Наступним кроком буде встановлення необхідних розмірів для рядків і стовпців, для цього треба створити об'єкт format типу Format та присвоєти йому результати виконання функції addFormat покажчика xls.

```
format->setLeft(Format::BORDER_THIN);
format->setTop(Format::BORDER_THIN);
format->setBottom(Format::BORDER_THIN);
sheet->write(L"A3", L"П. I. Б користувача", format);
format = xls->addFormat();
format->setTop(Format::BORDER_THIN);
format->setBottom(Format::BORDER_THIN);
sheet->write(L"B3",L"", format);
format = xls->addFormat();
format->setTop(Format::BORDER_THIN);
format->setBottom(Format::BORDER_THIN);
sheet->write(L"C3",L"", format);
format = xls->addFormat();
```
Потім встановлюємо розмір шрифту, стиль і позиціонування тексту всередині самої комірки. Запис у комірку відбувається за допомогою функції write, яка в якості параметрів приймає ім'я комірки та текст.

#### 2.2.4. Опис класу головного вікна програми

Клас OblikTehnikiDlg являє собою клас головного діалогового вікна. За допомогою класу OblikTehnikiDlg відбуваються всі операції для введення даних та створення звіту. Додавання іконок в дерево з апаратними та програмними модулями, здійснюється за допомогою функції TreeInit. Фрагмент коду процесу додавання іконок до вузлів дерева наведено нижче.

```
m img.Create( 32, 32, ILC_COLOR24,0,0);
m_img.Add(AfxGetApp()->LoadIcon(IDI_ICON1));
m_img.Add(AfxGetApp()->LoadIcon(IDI_ICON2));
m_img.Add(AfxGetApp()->LoadIcon(IDI_ICON3));
m_img.Add(AfxGetApp()->LoadIcon(IDI_ICON5));
```
Спочатку треба завантажити колекцію іконок, вказавши при цьому вказавши розміри. Потім встановити іконки в необхідні вузли дерева. Встановлення іконок на свої місця показано в фрагменті коду, який зображений нижче.

```
m tree.SetItemImage(tree pc, 0, 0);
m tree.SetItemImage(tree os, 1, 1);
m tree.SetItemImage(tree os1,13,13);
m tree.SetItemImage(tree mb, 2, 2);
m tree.SetItemImage(tree mb1,13,13);
m tree.SetItemImage(tree proc, 3, 3);
m tree.SetItemImage(tree proc1,13,13);
m tree.SetItemImage(tree mem, 4, 4);
```
Процес додавання статичних значень та інформацію про апаратну і програмну частину комп'ютера, у фрагменті коду, який наведено нижче. Спочатку створюється змінна tree pc типу HTREEITEM, для додавання нового вузла в дерево відображуваних апаратних та програмних модулів.

```
HTREEITEM tree pc = m tree. InsertItem
("Комп'ютер - "+hw DATA.pcname);
HTREEITEM tree os = m tree. InsertItem
("Операційна система",tree_pc);
```

```
HTREEITEM tree os1 = m tree. InsertItem
(hw DATA.os str, tree os);
HTREEITEM tree mb = m tree. InsertItem
("Системна плата", tree pc);
HTREEITEM tree mb1 = m tree. InsertItem
(hw DATA.mboard, tree mb);
HTREEITEM tree proc = m tree. InsertItem
("Процессор",tree_pc);
HTREEITEM tree proc1 = m tree(hw_DATA.processor, tree_proc);
HTREEITEM tree mem = m tree. InsertItem
("Оперативна пам'ять", tree pc);
```
Наступним кроком буде створення безпосередньо вузлів для виведення значень, для цього змінної tree pc присвоюємо результат виконання функції InsertItem  $05'$  ekty m\_tree.

Програмна реалізація кнопки «Створити та зберегти» складається з наступних кроків:

- визначення поточної дати;
- створення діалогового вікна збереження;
- отримання шляху для збереження звіту;
- створення змінної класу Cxls;
- перевірка при створенні звіту.

Визначення поточної дати відбувається за допомоги стандартної WINDOWS API структури SYSTEMTIME та функції GetLocalTime. Після отримання поточної дати, треба перетворити в рядок, який складається з імені комп'ютера, поточної дати та розширення xls. Фрагмент коду наведено нижче.

```
if(usr_DATA.ok_usrdata)
{
     SYSTEMTIME pTime;
     GetLocalTime(&pTime);
     CString month, day, year;
     if (pTime.wDay< 10) 
     { 
          CString day temp;
          day temp.Format("%d", pTime.wDay);
          day="0"+day temp; }
          else {day.Format("%d", pTime.wDay) ; }
          if (pTime.wMonth < 10)
           {
```

```
CString month temp;
          month temp.Format("%d",pTime.wMonth);
          month="0"+month temp; }
          else {month.Format("%d", pTime.wMonth); }
          year.Format("%d",pTime.wYear);
          CString fname 
= hw_DATA.pcname+"_"+day+"_"+month+" "+year+".xls";
```
Наступним кроком буде створення діалогового вікна вибору шляху для збереження файлу звіту.

Програмна реалізація наведена нижче.

```
CFileDialog fsave(0,0,fname,0,"
Microsoft Office Excel (*.xls) |*.xls|",0,0,0);
fsave.DoModal();
fpath=fsave.GetPathName();
```
Потім, якщо шлях збереження обраний вірно або користувач програми «Облік комп'ютерної техніки» не натиснув «Скасувати» відбувається створення звіту.

При створенні нової книги функцією Workbook їй передається параметр ім'я звіту, який було сформовано раніше. Далі викликається функція CreateZvit, яка приймає об'єкт типу Chwdata та об'єкт типу Cuserdata. Це два головних об'єкта, тому як містять в собі всю необхідну інформацію для створення звіту. Вихідний реалізації створення звіту наведено нижче.

```
if(fname !=fpath)
{
    Cxls m_xls;
    try {
    m xls.xls = new Workbook(string(fname));
    m xls.CreateZvit(hw DATA,usr DATA);
    m_xls.xls->close();
    delete m xls.xls;
     } 
catch(const Error& e)
     {
          wstring errW = e. message();
          CString Cerr(errW.c_str());
          AfxMessageBox(Cerr);
          ErrorSave = true;
```
}

}

Перевіряємо успішність збереження звіту, за допомогою класу CFileFind і методом його об'єкту FindFile. Метод FindFile в якості параметів приймає шлях до файлу, який треба перевірити на наявність.

Програмна реалізація у вигляді коду наведена нижче.

```
if (!ErrorSave){ 
     CFileFind ff;
     if(ff.FindFile(fpath) && fname !=fpath) {
          MessageBox("Файл звіту збережен!", "Увага!", 0);
          ErrorOpenZvit = false;
} else {
     MessageBox("Файл звіту НЕ збережен!", "Увага!", 0);
     }
}
```
Результат збереження генерується у вигляді діалогового вікна, яке повідомляє про успішність або невдачу операції.

## РОЗДІЛ 3 КЕРІВНИЦТВО КОРИСТУВАЧА

3.1. Запуск програми «Облік комп'ютерної техніки»

Програма «Облік комп'ютерної техніки» не потребує встановлення та налаштування, що робить її мобільною та простою в експлуатації. Для запуску програми необхідно подвійним натисканням лівої кнопки миші на виконуючий файл (рис. 3.1).

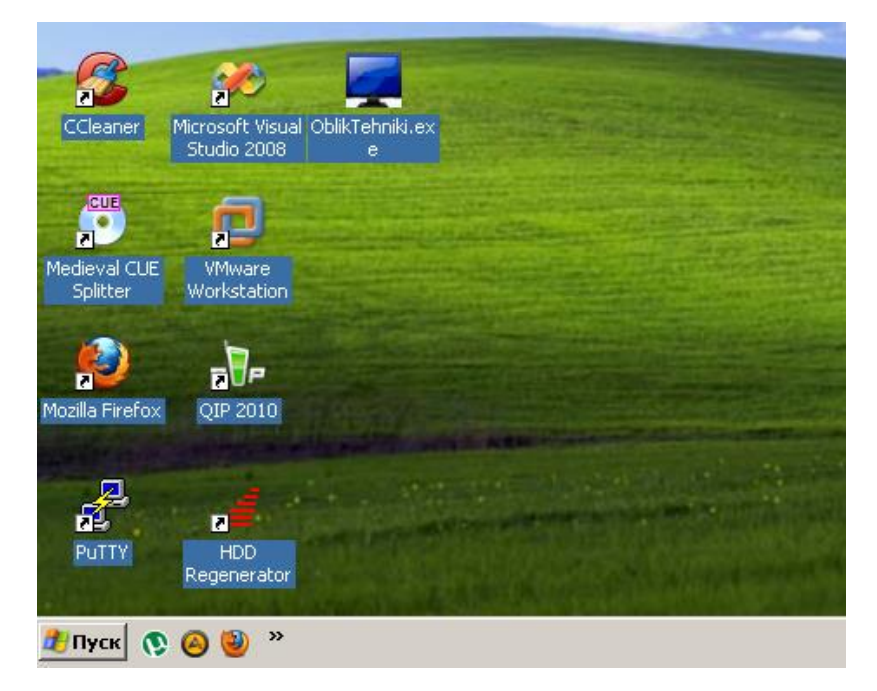

Рисунок 3.1. – Робочій стіл з програмою «Облік комп'ютерної техніки»

Також є можливість запускати програму по мережі (рис. 3.2), працювати в ній і зберігати звіти як на локальному комп'ютері так і на віддаленому. Для раціонального використання ресурсів жорстких дисків комп'ютерів, виконавчий файл програми потрібно розмістити на файловому сервері, або ж на загальному ресурсі одного з комп'ютерів.

Після запуску програми, відкривається головне діалогове вікно (рис. 3.3).

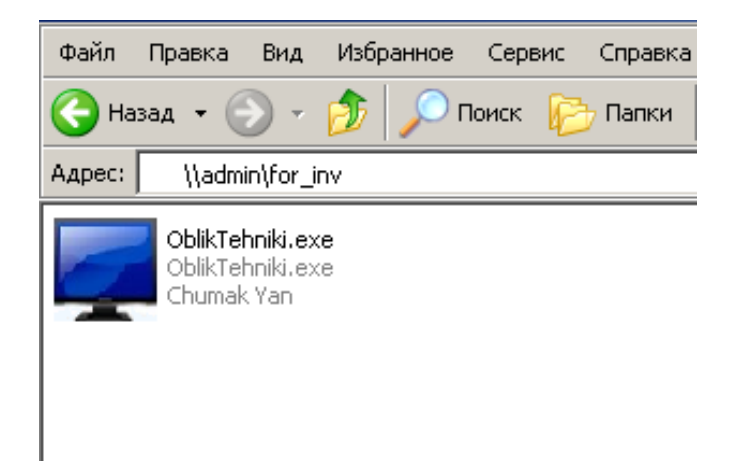

Рисунок 3.2. – Запуск програми «Облік комп'ютерної техніки»в мережевому

режимі

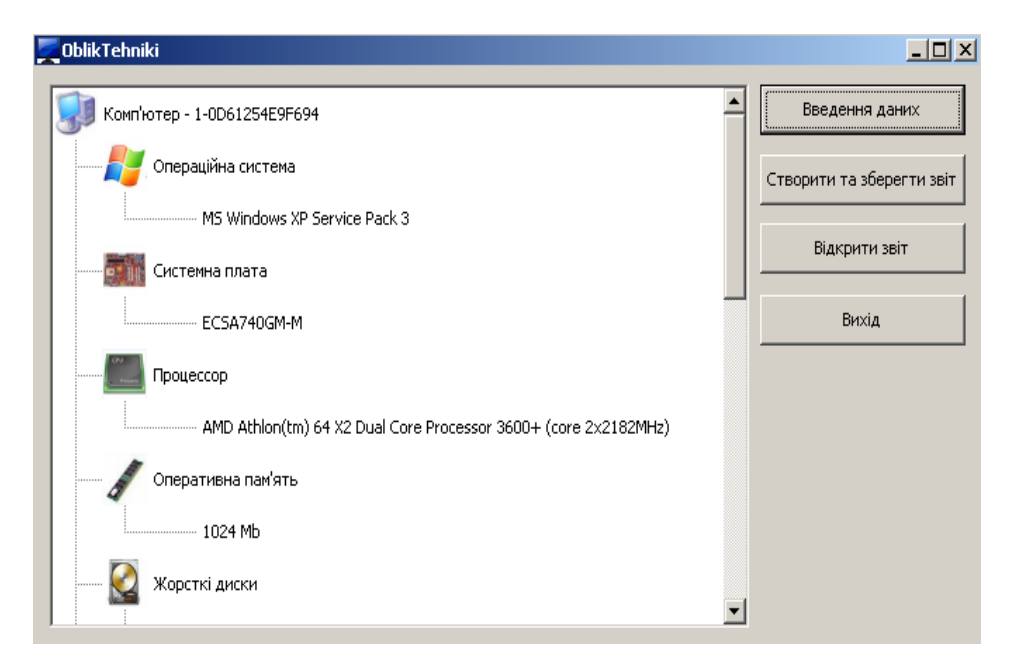

Рисунок 3.3. – Головне діалогове вікно програми «Облік обчислювальної техніки»

## 3.2. Робота в програмі

Для візуалізації даних в вікні програми відображені основні компоненти для інвентаризації техніки, які потрапляють у файл звіту. Для керування програмою , на головному діалоговому вікні є кнопки:

- «Введення даних»;
- «Створити та зберегти звіт»;
- «Відкрити звіт»;
- «Вихід».

Програма «Облік обчислювальної техніки» виконує перевірку на заповнення всіх даних вхідної форми, якщо дані не були занесені, сформувати звіт, зберегти і відкрити його буде неможливо (рис. 3.4).

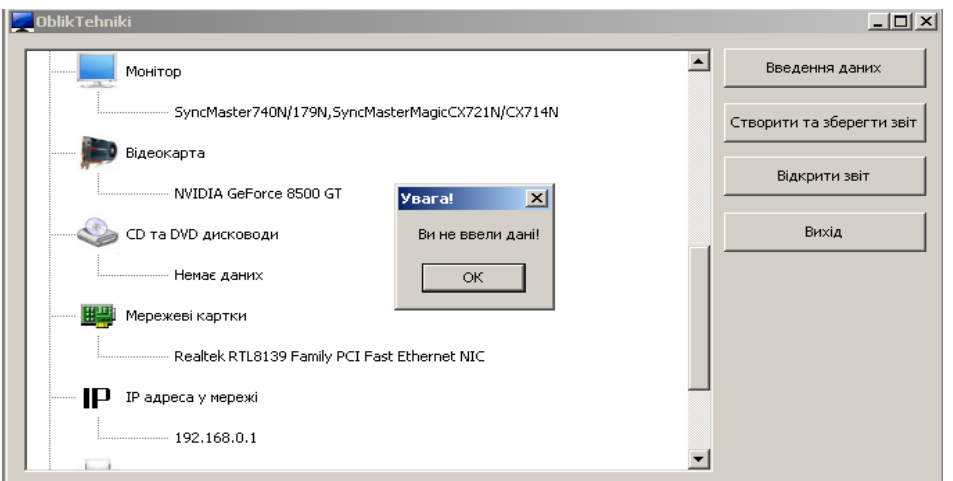

Рисунок 3.4. – Помилка при створенні звіту

Після заповнення даних, потрібно створити та зберегти звіт, якщо цього не зробити і спробувати відкрити звіт, автоматично згенерується повідомлення про помилку (рис. 3.5).

В програмі «Облік обчислювальної техніки» реалізована перевірка на порожні значення.

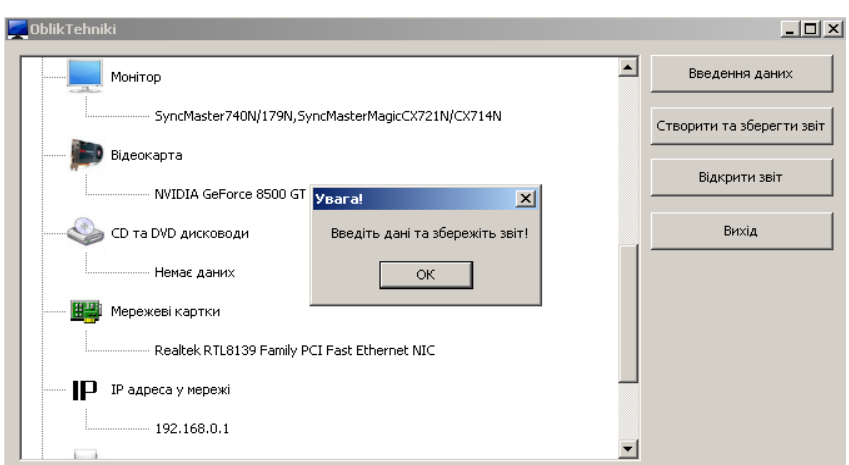

Рисунок 3.5. – Помилка при відкритті звіту

У разі натискання кнопки «ТАК» при порожніх полях з'являється повідомлення у вигляді діалогового вікна з текстом повідомлення «Ви не ввели дані».

#### 3.2.1. Введення даних

На початку роботи з програмою «Комп'ютерний облік обчислювальної техніки» потрібно ввести дані користувача комп'ютера (рис.3.6). Це дані, які користувач вводить до програми власноруч:

- інвентарні номери пристроїв;
- ім'я користувача та адміністратора;
- назву сервісних центрів;
- терміни дії гарантійного обслуговування.

За правильність даних відповідальний користувач програми «Комп'ютерний облік обчислювальної техніки».

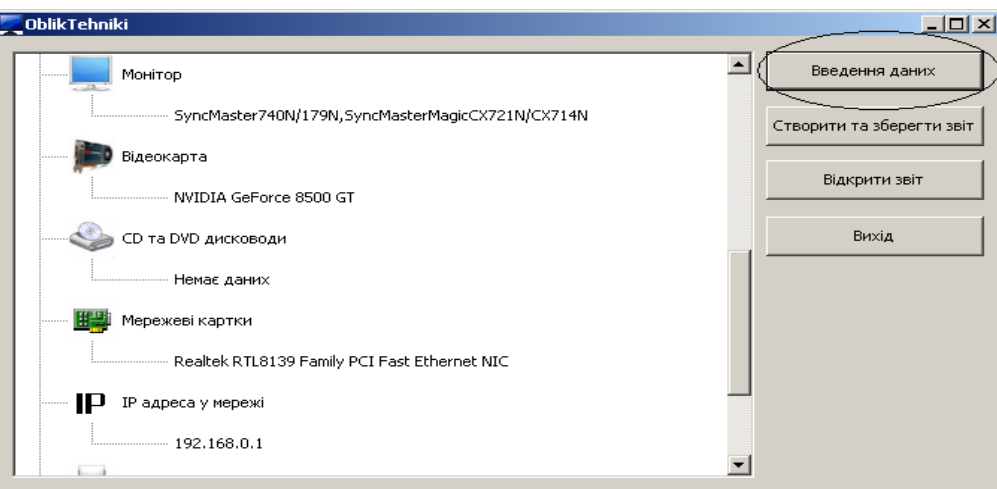

Рисунок 3.6. – Введення даних

Для внесення даних необхідно активувати функцію редагування рядків, для цього потрібно навести курсор на необхідне поле та один раз натиснути ліву кнопки миші.

| Введення даних                                                                       |          |  |
|--------------------------------------------------------------------------------------|----------|--|
| Тип даних                                                                            | Значення |  |
| П.І.Б адміністратора                                                                 |          |  |
| П.І.Б користувача                                                                    |          |  |
| Дата випуску системного блоку                                                        |          |  |
| Дата закінчення гарантійного обслуговування сис.блоку                                |          |  |
| Сервісний центр системн Для внесення даних оберіть потрібне поле в колонці Значення' |          |  |
| Дата випуску монітору натисність ліву кнопку миші та введіть значення, після чого    |          |  |
| Дата закінчення гаранті переместіть курсор на будь-яку комірку таблиці               |          |  |
| Сервісний центр монітору                                                             |          |  |
| Інвентарний номер системного блоку                                                   |          |  |
| Інвентарний номер монітору                                                           |          |  |
| Інвентарний номер UPS                                                                |          |  |

Рисунок 3.7. – Діалогове вікно для вводу даних

В якості допомоги користувачу, у програмі «Облік обчислювальної техніки» є спливаючі підказки. Вони з'являються при наведенні курсору миші на діалогове вікно «Введення даних» (рис. 3.7).

Після заповнення всіх рядків, потрібно натиснути «ТАК». Для перевірки рядків на порожні значення, в програмі є алгоритм перевірки рядків (рис. 3.8).

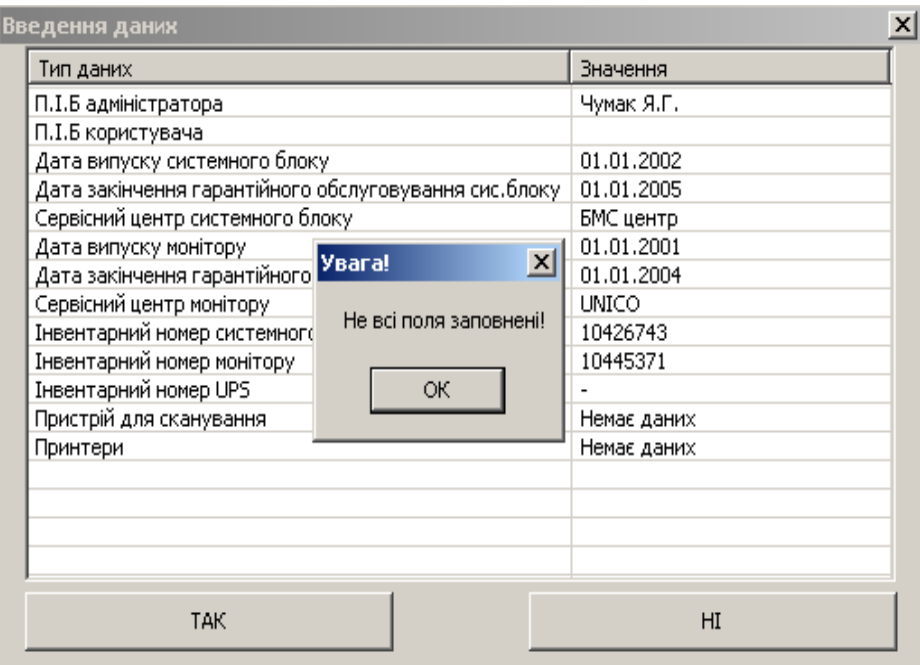

Рисунок 3.8. – Перевірка рядків на порожні значення

У випадку заповнення невірними даними є можливість коригування без введення всіх даних спочатку. Для цього в програмі організовано тимчасове збереження даних.

### 3.2.2. Створення та збереження файлу звіту

Файл звіту програми облік обчислювальної техніки, формуються в форматі електронних книг Microsoft Excel. Шаблон за яким генеруються звіт, повністю відповідає всім вимогам для використання його в Пенсійних фондах Україні. Шаблон у програмі статичний і не може бути змінений.

Після коректного введення всіх даних користувача, потрібно натиснути на кнопку «Створення та збереження звіту» (рис. 3.9).

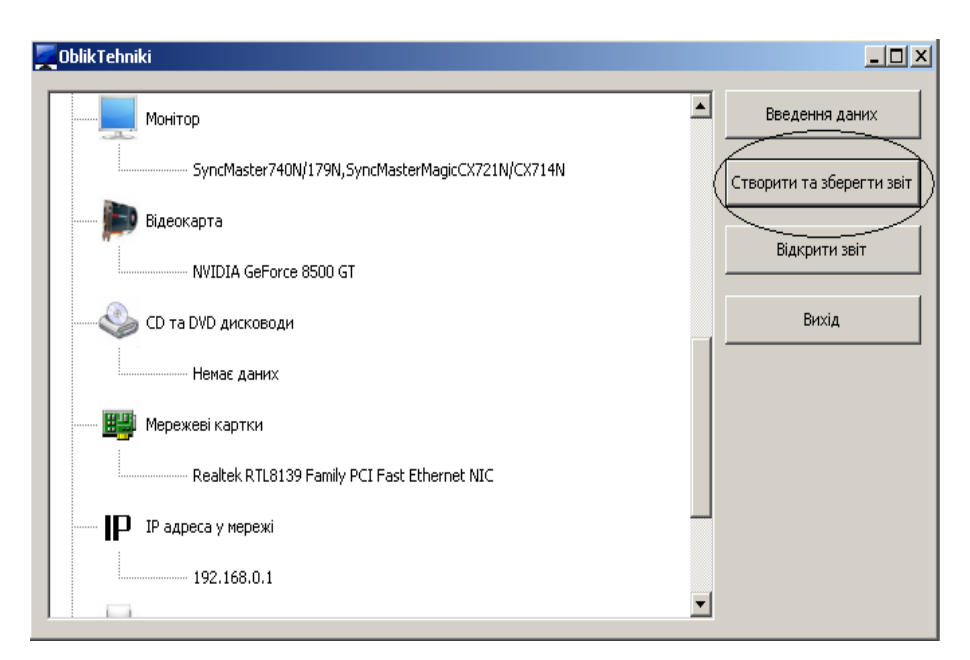

Рисунок 3.9. – Створення та збереження файлу звіту

Відразу після натискання кнопки «Створення та збереження звіту» відкривається стандартне діалогове вікно збереження файлів (рис. 3.10). В даному вікні є можливість вказати місце для збереження файлу звіту. Ім'я звіту являє собою рядок, який генерується автоматично і складається з наступних змінних:

- ім'я комп'ютера;
- поточна дата;
- розширення файлу.

Для збереження файлу звіту у формат електронних книг Excel програма не потребує встановлене програмного забезпечення (наприклад Microsoft Office) для роботи з цим форматом. Як правило в установах Пенсійного фонду України використовується програмне забезпечення Microsoft Office.

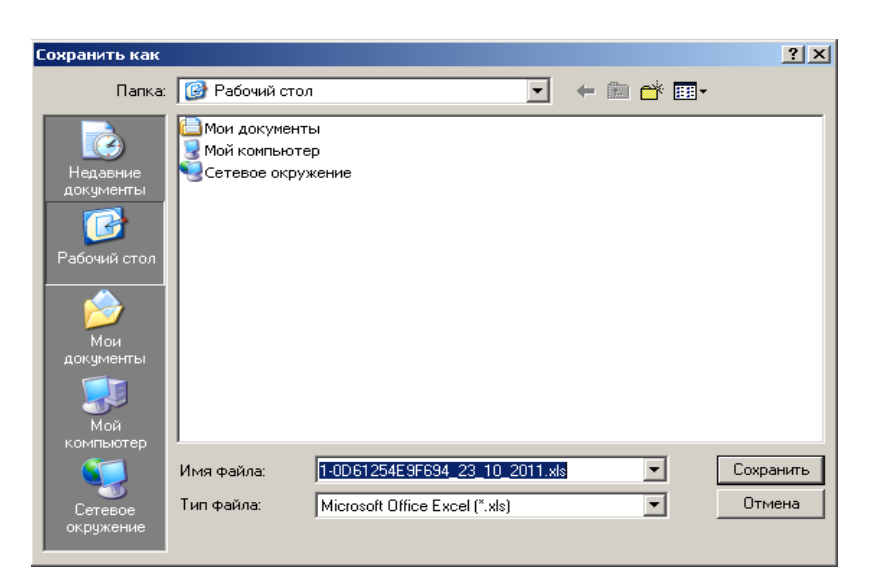

Рисунок 3.10. – Вибір місця для збереження файлу звіту

При натисканні кнопки «Збереження» генерується вікно, яке свідчить про успішність чи помилку цієї операції (рис. 3.11).

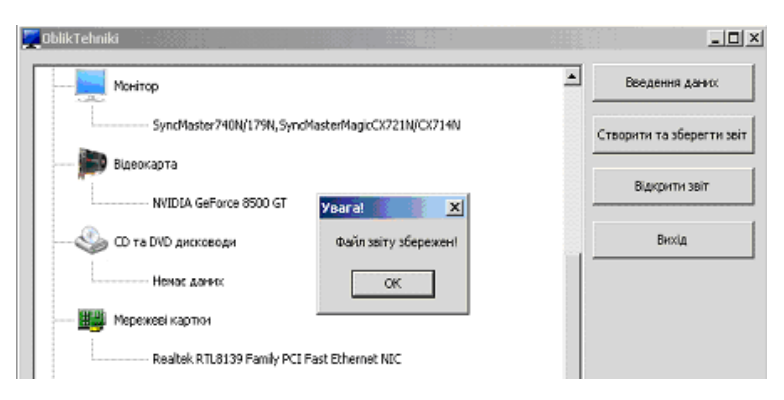

Рисунок 3.11. – Успішне збереження звіту
Якщо користувач програми натисне на кнопку «Скасувати» при збереженні, автоматично згенерується діалогове вікно помилки збереження.

3.2.3. Відкриття звіту

Для зручності, програма облік обчислювальної техніки має в своєму складі функцію відкриття збереження звіту, яка викликається за допомогою кнопки «Відкрити звіт» (рис. 3.12).

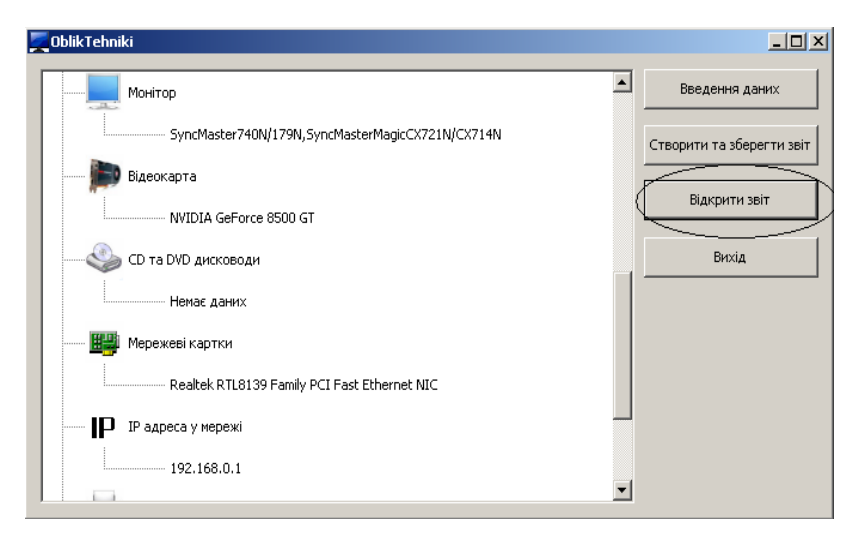

Рисунок 3.12. – Відкривання файла звіту

Після натискання на кнопку «Відкрити звіт» відкривається файлу звіту. Для коректного відкриття файлу необхідно встановлене програмне забезпечення для роботи з Excel формат, наприклад Microsoft Office або інші.

На рисунку 3.13. зображений вихідний файл звіту створений програмою Комп'ютерний облік комп'ютерної техніки. Пусті поля в звіті «Дата ремонту» та «Дата закінчення гарантійного обслуговування» заповнюються за фактом ремонту, спеціалістом відповідальним за збереження матеріальних цінностей. У стовпці «Найменування» крім монітору та системного блоку, які рахуються за одиницю техніки можуть бути інші комплектуючі.

Наприклад, при виході з ладу мережевої карти, в полі «Найменування» пишеться «Мережева карта», а в полі «Дата ремонту» вказується дата заміни або ремонту конкретної комплектуючої.

|                   | Α                                                 | B                      | c               | D              | E                                                  | F                                                               | G            |
|-------------------|---------------------------------------------------|------------------------|-----------------|----------------|----------------------------------------------------|-----------------------------------------------------------------|--------------|
| 1                 |                                                   |                        |                 |                | Облікова картка комп'ютера                         |                                                                 |              |
| $\overline{2}$    |                                                   |                        |                 |                |                                                    |                                                                 |              |
| 3                 | П.І.Б користувача                                 |                        |                 |                | Каденко О.А                                        |                                                                 |              |
| 4                 | Інвентарний номер системного блоку                |                        |                 |                | 1045631                                            |                                                                 |              |
| 5                 | Інвентарний номер монітору                        |                        |                 |                | 1045373                                            |                                                                 |              |
| 6                 |                                                   | Материнська плата      |                 |                | ECSA740GM-M                                        |                                                                 |              |
| 7                 | Конфігурація Пам'ять                              | Процесор               |                 |                |                                                    | AMD Athlon(tm) 64 X2 Dual Core Processor 3600+ (core 2x2182MHz) |              |
| 8                 |                                                   | Жорсткі диски          |                 |                | SAMSUNG SP0612N 60Gb                               |                                                                 |              |
| 9                 |                                                   |                        |                 |                | WDC WD800BB-55JKC0 80Gb                            |                                                                 |              |
| 10                |                                                   |                        |                 |                | 1024 Mb                                            |                                                                 |              |
| 11                |                                                   | <b>Відеокарта</b>      |                 |                | NMDIA GeForce 8500 GT                              |                                                                 |              |
| $12 \overline{ }$ |                                                   | CD та DVD ROM пристрої |                 |                | Немає даних                                        |                                                                 |              |
| 13                |                                                   | Мережева карта         |                 |                | Realtek RTL8139 Family PCI Fast Ethernet NIC       |                                                                 |              |
| 14                | Монітор                                           |                        |                 |                | SyncMaster740N/179N, SyncMasterMagic CX721N/CX714N |                                                                 |              |
| 15                | Периферійні<br>пристрої                           | Принтер                |                 |                | Немає даних                                        |                                                                 |              |
| 16                |                                                   | Сканер                 |                 |                | Немае даних                                        |                                                                 |              |
| 17                |                                                   | Інвентарний номер UPS  |                 |                |                                                    |                                                                 |              |
| 18                |                                                   | Операційна система     |                 |                | MS Windows XP Service Pack 3                       |                                                                 |              |
| 19                | ім'я у мережі                                     |                        |                 |                | 1-0D61254E9F694                                    |                                                                 |              |
| 20                | Адреса у мережі                                   |                        |                 |                | 192.168.0.1                                        |                                                                 |              |
| 21                |                                                   |                        |                 |                |                                                    |                                                                 |              |
| 22                | Відомості про ремонт та гарантійне обслуговування |                        |                 |                |                                                    |                                                                 |              |
| 23                |                                                   |                        | Дата закінчення |                |                                                    | Дата закінчення                                                 |              |
|                   | Найменування Дата випуску                         |                        | гарантійного    |                | Сервісний центр                                    | гарантійного                                                    | Дата ремонту |
| 24                |                                                   |                        |                 | оболуговування |                                                    | обсуговування по ремонту                                        |              |
| 25                | Системний блок 01.01.2007                         |                        | 31.12.2007      |                | <b>BMS</b>                                         |                                                                 |              |
| 26                | Монітор                                           | 01.01.2006             | 01.01.2008      |                | UNICO                                              |                                                                 |              |
| 27                |                                                   |                        |                 |                |                                                    |                                                                 |              |
| 28                |                                                   |                        |                 |                |                                                    |                                                                 |              |
| 29                |                                                   |                        |                 |                |                                                    |                                                                 |              |

Рисунок 3.13. – Файл звіту сформований програмою

## 3.2.4. Завершення роботи програми

Після введення даних, створення і збереження файлу звіту, потрібно коректно завершити роботу програми «Облік обчислювальної техніки». Для цього передбачена кнопка «Вихід» (рис. 3.14) натискання якої забезпечує програма успішно завершує свою роботи.

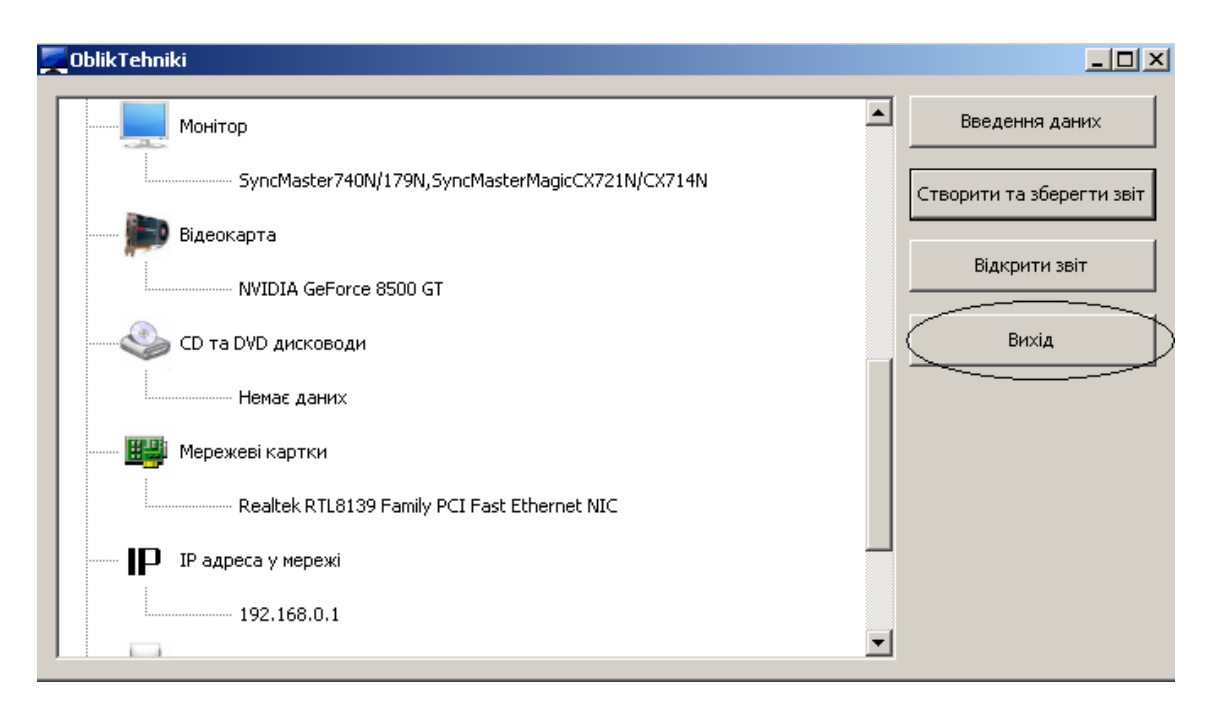

Рисунок 3.14. – Вихід з програми

Програма «Облік обчислювальної техніки» під час своєї роботи не створює тимчасових файлів.

## ВИСНОВКИ

Розробка програми для системи обліку несправностей комп'ютерного обладнання підприємства є важливим завданням, яке допомагає забезпечити ефективне управління технічними проблемами і зберегти продуктивність комп'ютерних ресурсів. Така програма дозволяє систематизувати та відстежувати інформацію про виявлені несправності, а також вести контроль над процесом їх вирішення.

Розробка програми системи обліку несправностей комп'ютерного обладнання підприємства по суті виявляється діагностикою системи, тобто це процес ретельного тестування всіх компонентів комп'ютера з метою визначення відповідності їх характеристик заявленим виробником. Цей процес також включає вимірювання реальної продуктивності, такої як швидкість роботи, і порівняння цих показників з еталонними значеннями.

У випускній роботі розглядаються класифікація і задачі діагностування комп'ютерної техніки, здійснюється їх аналітичний огляд. Детально описано процес розробки програми «Система обліку комп'ютерного обладнання».

У даній дипломній роботі мовою програмування обраний С++. В якості середовища розробки найкраще підходить пакет Microsoft Visual Studio 2008, який допомагає оптимізувати та спрощує процес розробки високоефективних програм. Для отримання достовірної інформації про використання застосовуваних технологій і підходів, тестування проводилося на понад 50 комп'ютерах різної конфігурації.

Програма «Облік комп'ютерної техніки» не потребує встановлення та налаштування, що робить її мобільною та простою в експлуатації.

- 1. Як користуватися Everest. URL : [https://uk.soringpcrepair.com/how-to-use](https://uk.soringpcrepair.com/how-to-use-everest/)[everest/.](https://uk.soringpcrepair.com/how-to-use-everest/)
- 2. Діагностика комп'ютера за допомогою програми EVEREST. URL : [http://vidpoviday.com/diagnostika-kompyutera-za-dopomogoyu-programi](http://vidpoviday.com/diagnostika-kompyutera-za-dopomogoyu-programi-everest)[everest.](http://vidpoviday.com/diagnostika-kompyutera-za-dopomogoyu-programi-everest)
- 3. Програма Everest (AIDA64): що це таке, навіщо потрібна, як користуватися. URL : [https://hi-news.pp.ua/kompyuteri/9525-programa-everest-aida64-scho](https://hi-news.pp.ua/kompyuteri/9525-programa-everest-aida64-scho-ce-take-navscho-potrbna-yak-koristuvatisya.html)[ce-take-navscho-potrbna-yak-koristuvatisya.html.](https://hi-news.pp.ua/kompyuteri/9525-programa-everest-aida64-scho-ce-take-navscho-potrbna-yak-koristuvatisya.html)
- 4. Як дізнатися продуктивність комп'ютера все про комп'ютери. URL : [http://pro-computer.pp.ua/8671-yak-dznatisya-produktivnst-kompyutera-vse](http://pro-computer.pp.ua/8671-yak-dznatisya-produktivnst-kompyutera-vse-pro-kompyuteri.html)[pro-kompyuteri.html.](http://pro-computer.pp.ua/8671-yak-dznatisya-produktivnst-kompyutera-vse-pro-kompyuteri.html)
- 5. Програми для тестування комп'ютера. URL : [https://uk.soringpcrepair.com/](https://uk.soringpcrepair.com/%20software-for-test-computer/)  [software-for-test-computer/.](https://uk.soringpcrepair.com/%20software-for-test-computer/)
- 6. Список безкоштовних портативних програм для Windows, утиліти, програми. [\(uk.begin-it.com\)](https://uk.begin-it.com/9745-free-portable-windows-tools-utilities-applications) URL : [https://uk.begin-it.com/9745-free-portable](https://uk.begin-it.com/9745-free-portable-windows-tools-utilities-applications)[windows-tools-utilities-applications.](https://uk.begin-it.com/9745-free-portable-windows-tools-utilities-applications)
- 7. Что такое «winaudit.exe»? URL : [https://systemexplorer.net/ru/file-database/](https://systemexplorer.net/ru/file-database/%20file/winaudit-exe)  [file/winaudit-exe.](https://systemexplorer.net/ru/file-database/%20file/winaudit-exe)
- 8. Як користуватися CPU-Z. URL : [https://uk.soringpcrepair.com/how-to-use](https://uk.soringpcrepair.com/how-to-use-cpu-z/)[cpu-z/.](https://uk.soringpcrepair.com/how-to-use-cpu-z/)
- 9. CPU-Z: як користуватися, опис програми та можливості. URL : [https://hi](https://hi-news.pp.ua/kompyuteri/14061-cpu-z-yak-koristuvatisya-opis-programi-ta-mozhlivost.html)[news.pp.ua/kompyuteri/14061-cpu-z-yak-koristuvatisya-opis-programi-ta](https://hi-news.pp.ua/kompyuteri/14061-cpu-z-yak-koristuvatisya-opis-programi-ta-mozhlivost.html)[mozhlivost.html.](https://hi-news.pp.ua/kompyuteri/14061-cpu-z-yak-koristuvatisya-opis-programi-ta-mozhlivost.html)
- 10.18 найкращих програм для комп'ютерних стрес-тестів для тестування процесора, оперативної пам'яті та графічного процесора[.](https://uk.myservername.com/black-box-testing-an-depth-tutorial-with-examples) [\(uk.myservername.com\)](https://uk.myservername.com/black-box-testing-an-depth-tutorial-with-examples) URL : [https://uk.myservername.com/18-top-computer](https://uk.myservername.com/18-top-computer-stress-test-software-test-cpu)[stress-test-software-test-cpu.](https://uk.myservername.com/18-top-computer-stress-test-software-test-cpu)
- 11.Як користуватися програмою GPU-Z. URL : [https://uk.soringpcrepair.com/](https://uk.soringpcrepair.com/%20how-to-use-gpu-z/)  [how-to-use-gpu-z/.](https://uk.soringpcrepair.com/%20how-to-use-gpu-z/)
- 12.Найкращі програми для діагностики комп'ютера. URL : [https://www.imena.ua/blog/best-programs-for-computer-diagnostics/.](https://www.imena.ua/blog/best-programs-for-computer-diagnostics/)
- 13.Кращі програми для діагностики комп'ютера на несправності. URL : [http://smartandyoung.com.ua/krashhi-programi-dlja-diagnostiki-komp-jutera](http://smartandyoung.com.ua/krashhi-programi-dlja-diagnostiki-komp-jutera-na)[na.](http://smartandyoung.com.ua/krashhi-programi-dlja-diagnostiki-komp-jutera-na)
- 14.Програми для діагностики комп'ютера. URL : [https://uk.soringpcrepair.com/](https://uk.soringpcrepair.com/%20computer-diagnostic-software/)  [computer-diagnostic-software/.](https://uk.soringpcrepair.com/%20computer-diagnostic-software/)
- 15.PC-Wizard: аналіз та порівняння вашого комп'ютера Windows. URL : [https://uk.begin-it.com/3393-analyze-and-benchmark-your-windows-computer](https://uk.begin-it.com/3393-analyze-and-benchmark-your-windows-computer-system)[system.](https://uk.begin-it.com/3393-analyze-and-benchmark-your-windows-computer-system)
- 16.Моніторинг комп'ютера кращі програми. URL : [https://hi](https://hi-news.pp.ua/kompyuteri/print:page,1,13298-montoring-kompyutera-krasch-programi.html)[news.pp.ua/kompyuteri/print:page,1,13298-montoring-kompyutera-krasch](https://hi-news.pp.ua/kompyuteri/print:page,1,13298-montoring-kompyutera-krasch-programi.html)[programi.html.](https://hi-news.pp.ua/kompyuteri/print:page,1,13298-montoring-kompyutera-krasch-programi.html)
- 17.Як користуватися програмою HDDScan: Основні функції. URL : [http://web](http://web-city.org.ua/yak-koristuvatisya-programoyu-hddscan-osnovni-funktsiyi/)[city.org.ua/yak-koristuvatisya-programoyu-hddscan-osnovni-funktsiyi/.](http://web-city.org.ua/yak-koristuvatisya-programoyu-hddscan-osnovni-funktsiyi/)
- 18.Як перевірити жорсткий диск на помилки. URL : [https://voll.kiev.ua/uk/blog/](https://voll.kiev.ua/uk/blog/%20yak-pereviriti-zhorstkij-disk-na-pomilki)  [yak-pereviriti-zhorstkij-disk-na-pomilki.](https://voll.kiev.ua/uk/blog/%20yak-pereviriti-zhorstkij-disk-na-pomilki)
- 19.Microsoft Foundation Classes. URL : [https://ru.wikipedia.org/wiki/](https://ru.wikipedia.org/wiki/%20Microsoft_Foundation_Classes)  Microsoft Foundation Classes.
- 20.Бібліотека MFC. URL : [http://ni.biz.ua/11/11\\_8/11\\_8789\\_biblioteka-](http://ni.biz.ua/11/11_8/11_8789_biblioteka-MFC.html)[MFC.html.](http://ni.biz.ua/11/11_8/11_8789_biblioteka-MFC.html)
- 21.Комп'ютерно‐технічна експертиза. URL : [https://kndise.gov.ua/](https://kndise.gov.ua/%20kompyuterno-tehnichna/)  [kompyuterno-tehnichna/.](https://kndise.gov.ua/%20kompyuterno-tehnichna/)